# BIP Installation Guide **Oracle Financial Services Lending and Leasing**

Release 14.8.0.0.0

**Part No. F22291-01**

December 2019

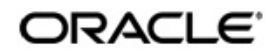

BIP Installation Guide December 2019 Oracle Financial Services Software Limited

Oracle Park

Off Western Express Highway Goregaon (East) Mumbai, Maharashtra 400 063 India Worldwide Inquiries: Phone: +91 22 6718 3000 Fax:+91 22 6718 3001 <https://www.oracle.com/industries/financial-services/index.html>

Copyright © 2007, 2019, Oracle and/or its affiliates. All rights reserved.

Oracle and Java are registered trademarks of Oracle and/or its affiliates. Other names may be trademarks of their respective owners.

U.S. GOVERNMENT END USERS: Oracle programs, including any operating system, integrated software, any programs installed on the hardware, and/or documentation, delivered to U.S. Government end users are "commercial computer software" pursuant to the applicable Federal Acquisition Regulation and agency-specific supplemental regulations. As such, use, duplication, disclosure, modification, and adaptation of the programs, including any operating system, integrated software, any programs installed on the hardware, and/or documentation, shall be subject to license terms and license restrictions applicable to the programs. No other rights are granted to the U.S. Government.

This software or hardware is developed for general use in a variety of information management applications. It is not developed or intended for use in any inherently dangerous applications, including applications that may create a risk of personal injury. If you use this software or hardware in dangerous applications, then you shall be responsible to take all appropriate failsafe, backup, redundancy, and other measures to ensure its safe use. Oracle Corporation and its affiliates disclaim any liability for any damages caused by use of this software or hardware in dangerous applications.

This software and related documentation are provided under a license agreement containing restrictions on use and disclosure and are protected by intellectual property laws. Except as expressly permitted in your license agreement or allowed by law, you may not use, copy, reproduce, translate, broadcast, modify, license, transmit, distribute, exhibit, perform, publish or display any part, in any form, or by any means. Reverse engineering, disassembly, or decompilation of this software, unless required by law for interoperability, is prohibited.

The information contained herein is subject to change without notice and is not warranted to be error-free. If you find any errors, please report them to us in writing.

This software or hardware and documentation may provide access to or information on content, products and services from third parties. Oracle Corporation and its affiliates are not responsible for and expressly disclaim all warranties of any kind with respect to third-party content, products, and services. Oracle Corporation and its affiliates will not be responsible for any loss, costs, or damages incurred due to your access to or use of third-party content, products, or services.

### **Send Us Your Comments**

Oracle Financial Services Lending and Leasing User Documentation

Oracle welcomes customers' comments and suggestions on the quality and usefulness of this document. Your feedback is important, and helps us to best meet your needs as a user of our products. For example:

- Are the implementation steps correct and complete?
- Did you understand the context of the procedures?
- Did you find any errors in the information?
- Does the structure of the information help you with your tasks?
- Do you need different information or graphics? If so, where, and in what format?
- Are the examples correct? Do you need more examples?

If you find any errors or have any other suggestions for improvement, then please tell us your name, the name of the company who has licensed our products, the title and part number of the documentation and the chapter, section, and page number (if available).

Note: Before sending us your comments, you might like to check that you have the latest version of the document and if any concerns are already addressed. To do this, access the Oracle Documentation available at www.docs.oracle.com which contains the most current Documentation Library plus all documents revised or released recently.

Send your comments using the electronic mail address: financialservices\_ww@oracle.com

Please give your name, address, electronic mail address, and telephone number (optional).

If you need assistance with Oracle software, then please contact your support representative or Oracle Support Services.

If you require training or instruction in using Oracle software, then please contact your Oracle local office and inquire about our Oracle University offerings. A list of Oracle offices is available on our Web site at www.oracle.com.

# **Table of Contents**

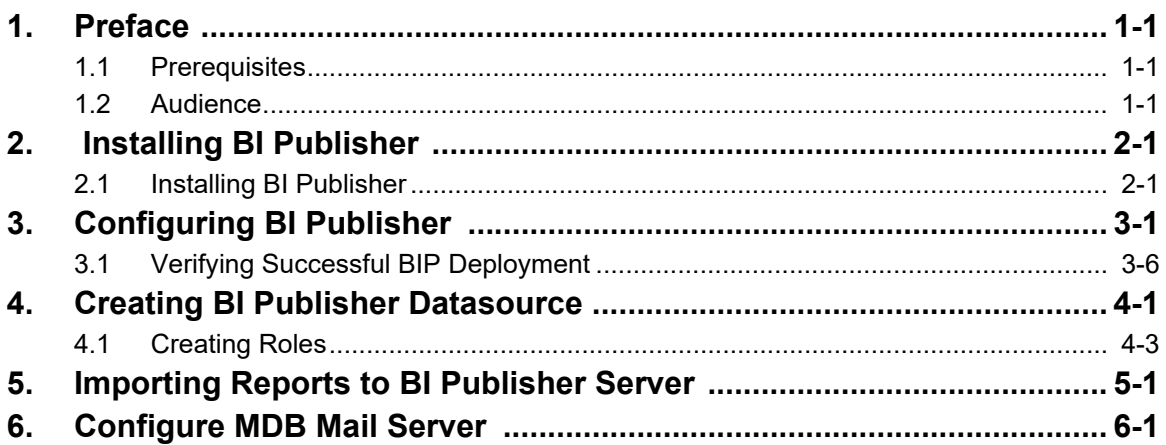

## **1. Preface**

<span id="page-4-0"></span>This document contains notes and installation steps needed to install and Configure Oracle BI Publisher. Oracle Financial Services Lending and Leasing relies on this software to configure reports and this document is in no way meant to replace Oracle documentation supplied with this Oracle product or available via Oracle technical support. The purpose of this document is only meant to supplement the Oracle documentation and to provide Oracle Financial Services Lending and Leasing specific installation instructions.

*For recommendations on security configuration, refer Security Configuration Guide.*

BI Publisher installation consists of the following steps.

- [Installing BI Publisher](#page-5-2)
- [Configuring BI Publisher](#page-11-1)
- [Creating BI Publisher Datasource](#page-17-1)
- [Importing Reports to BI Publisher Server](#page-25-1)
- [Configure MDB Mail Server](#page-29-1)

## <span id="page-4-1"></span>**1.1 Prerequisites**

The following software are required to install Oracle Financial Services Lending and Leasing application and they are available from the following sources:

- Oracle Software Delivery Cloud (http://edelivery.oracle.com/)
- Oracle Technology Network (OTN)
- 1. JDK Version 1.8.0 221 or above [\(https://www.oracle.com/technetwork/java/javase/](https://www.oracle.com/technetwork/java/javase/downloads/jdk8-downloads-2133151.html) [downloads/jdk8-downloads-2133151.html\)](https://www.oracle.com/technetwork/java/javase/downloads/jdk8-downloads-2133151.html)
- 2. Oracle WebLogic Server 12c Version 12.2.1.3.0 (Fusion Middleware Infrastructure Installer) [http://www.oracle.com/technetwork/middleware/weblogic/downloads/wls-main-](http://www.oracle.com/technetwork/middleware/weblogic/downloads/wls-main-097127.html)[097127.html](http://www.oracle.com/technetwork/middleware/weblogic/downloads/wls-main-097127.html)
- 3. Oracle BI Publisher Version BI 12.2.1.3.0 / 12.2.1.4.0 <http://www.oracle.com/technetwork/middleware/bi-publisher/downloads/index.html>

### **Note**

```
Please use all 64-bit software's for machine hosted with 64-bit O/S.
```
## <span id="page-4-2"></span>**1.2 Audience**

This document is intended for system administrators or application developers who are installing Oracle Financial Services Lending and Leasing Application.

## **Conventions Used**

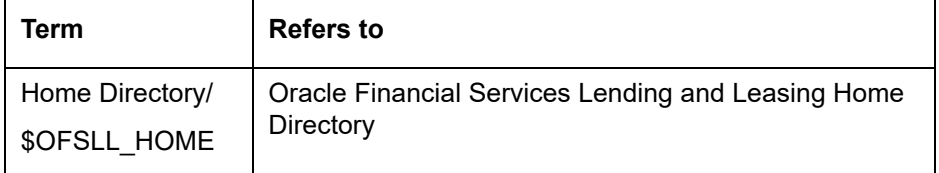

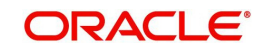

# <span id="page-5-2"></span>**2. Installing BI Publisher**

## <span id="page-5-1"></span><span id="page-5-0"></span>**2.1 Installing BI Publisher**

Follow the below steps to install BI publisher:

- 1. Download and unzip all the software related to OBIEE (2 zip files).
	- fmw\_12.2.1.3.0\_bi\_linux64\_Disk1\_1of2.zip
	- fmw\_12.2.1.3.0\_bi\_linux64\_Disk1\_2of2.zip
- 2. Navigate to bin file
- 3. Run ./bi\_platform-12.2.1.3.0\_linux64.bin
- 4. The following window is displayed.

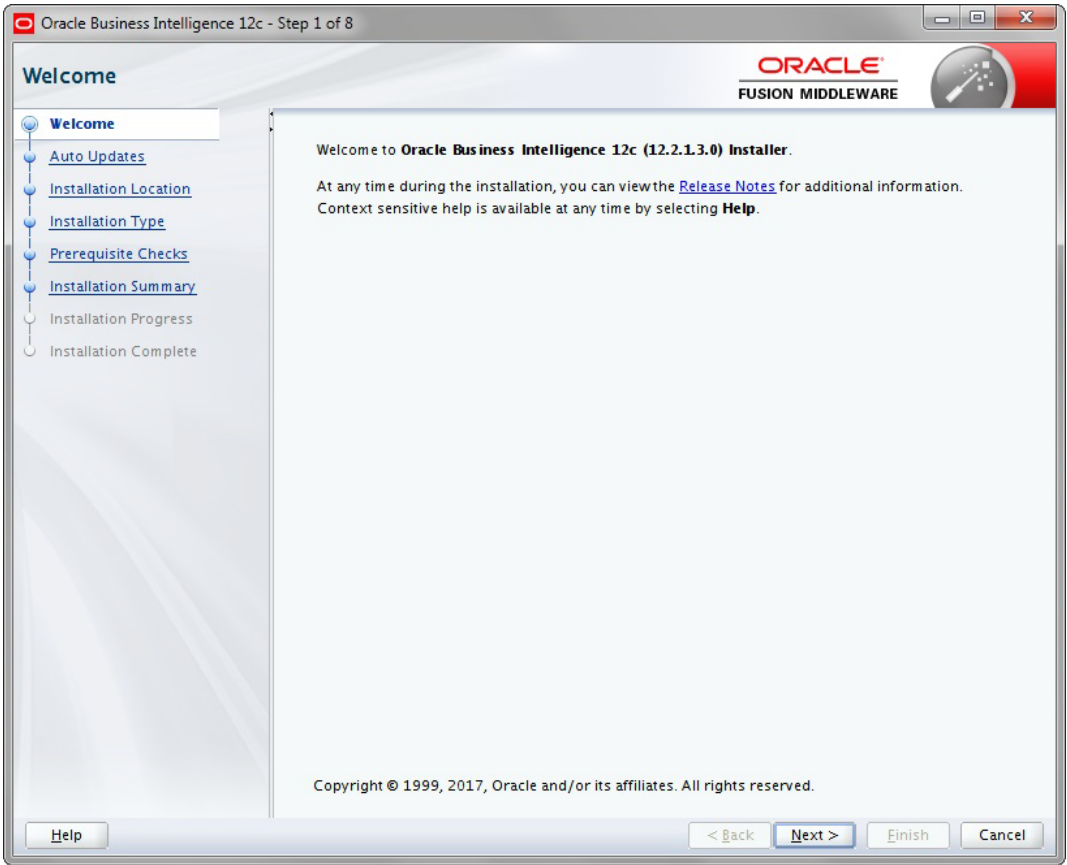

5. Click 'Next'. The following window is displayed.

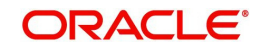

6. Select the option 'Skip Software Updates'.

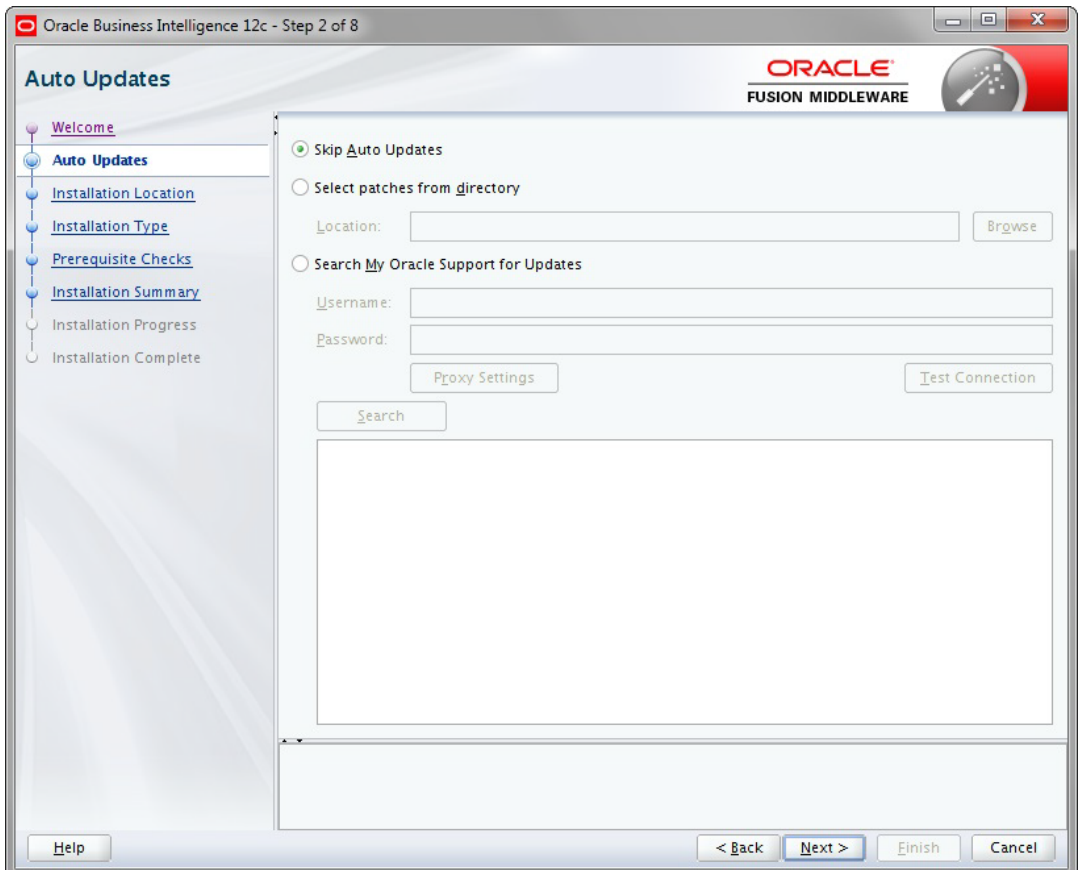

7. Click 'Next'. The following window is displayed.

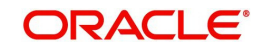

8. Browse Oracle Middleware Home path (for example /u01/Middleware/ Weblogic12cHome) and click 'Next'.

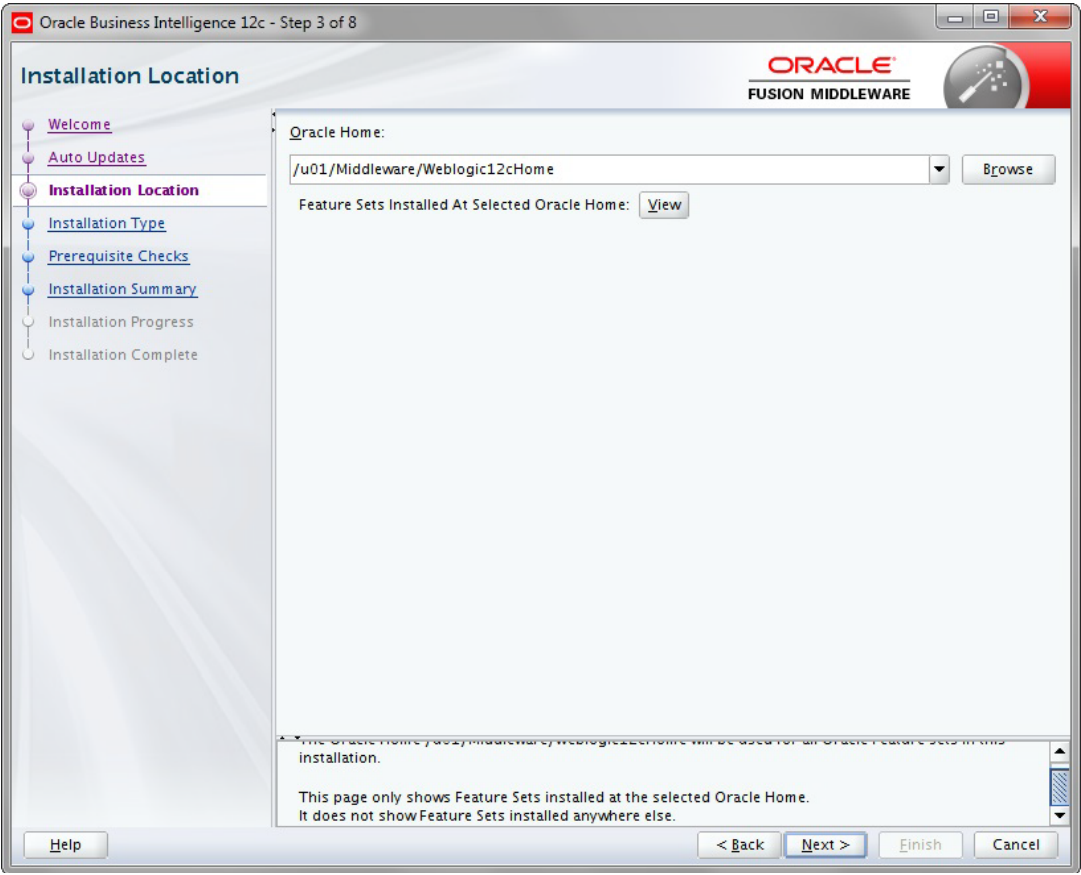

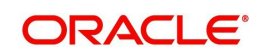

9. Select the option 'BI Platform Distribution with Samples' and click 'Next'.

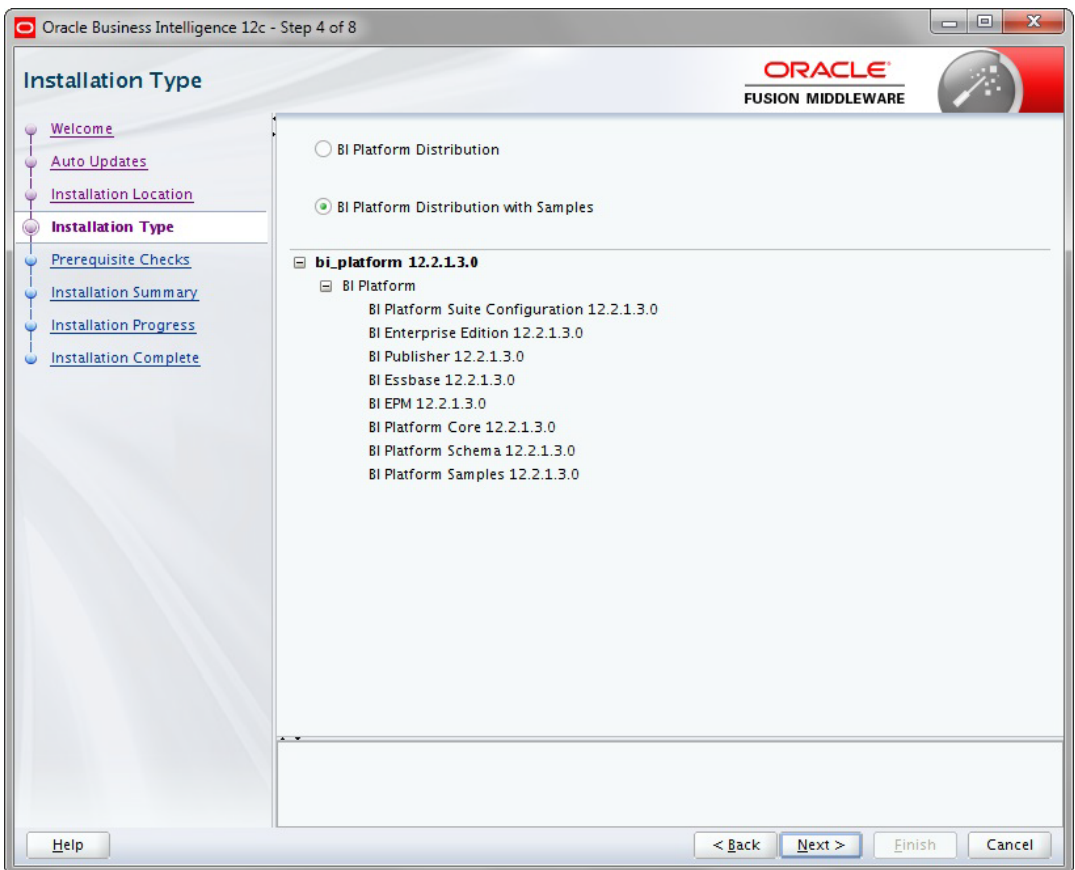

10. The following window is displayed. Click 'Next'.

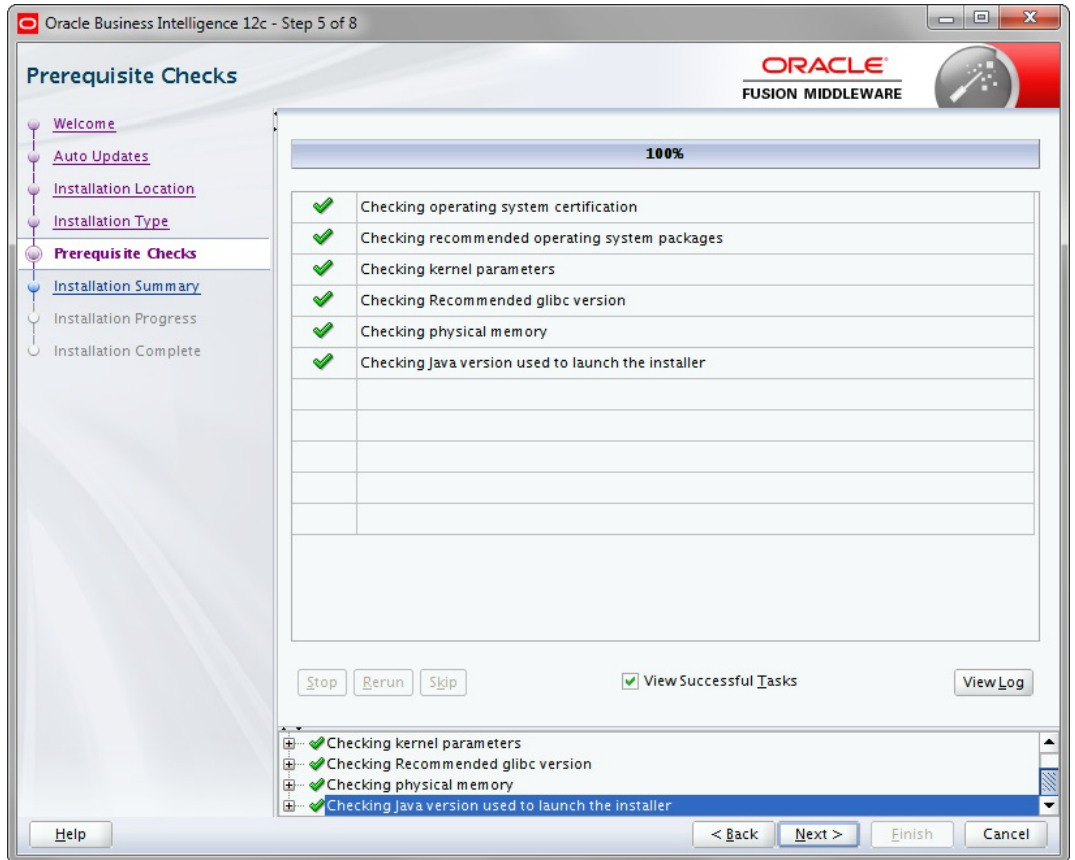

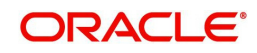

11. The following window is displayed. Click 'Install'.

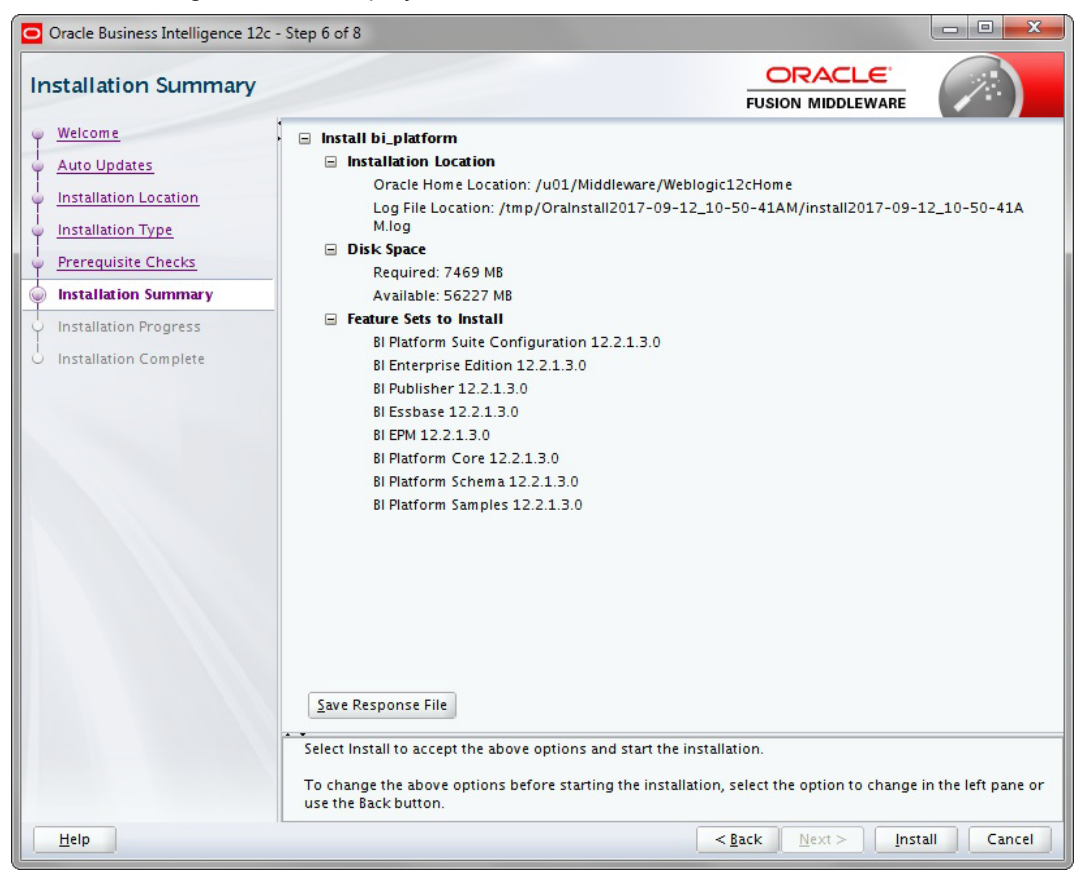

12. The following window is displayed. Click 'Next'.

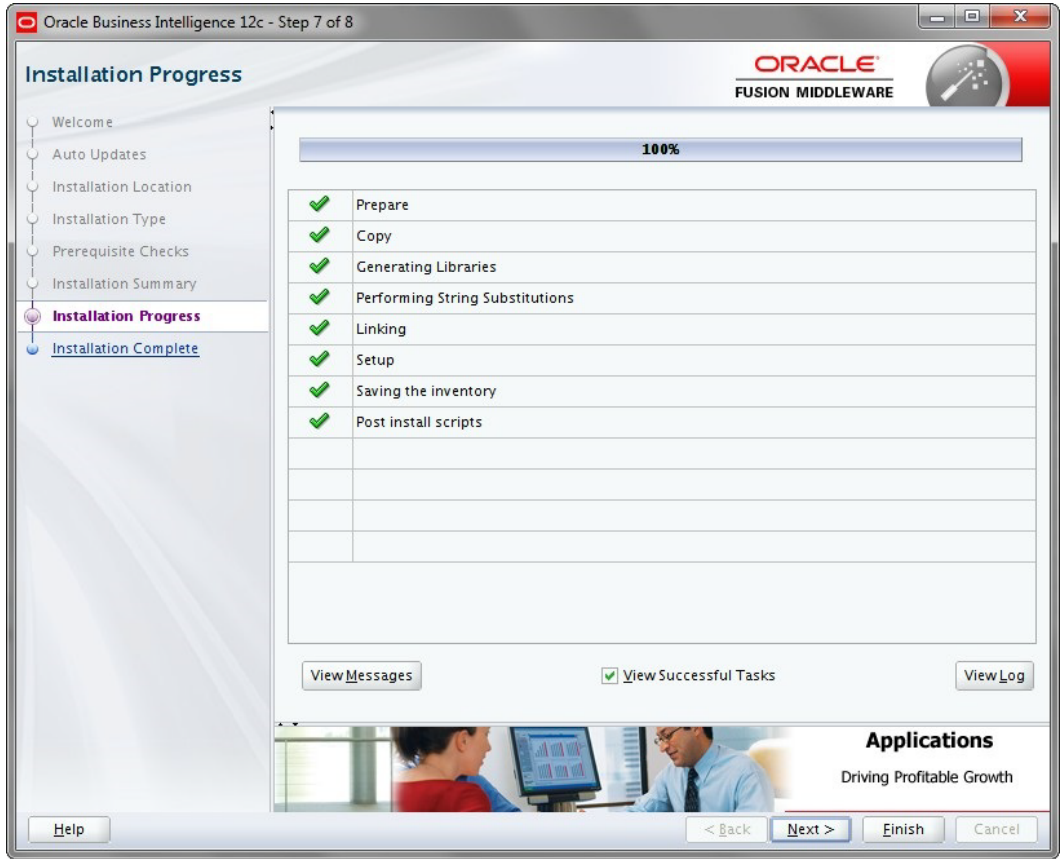

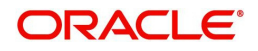

13. Once the installation is complete click 'Finish' to close.

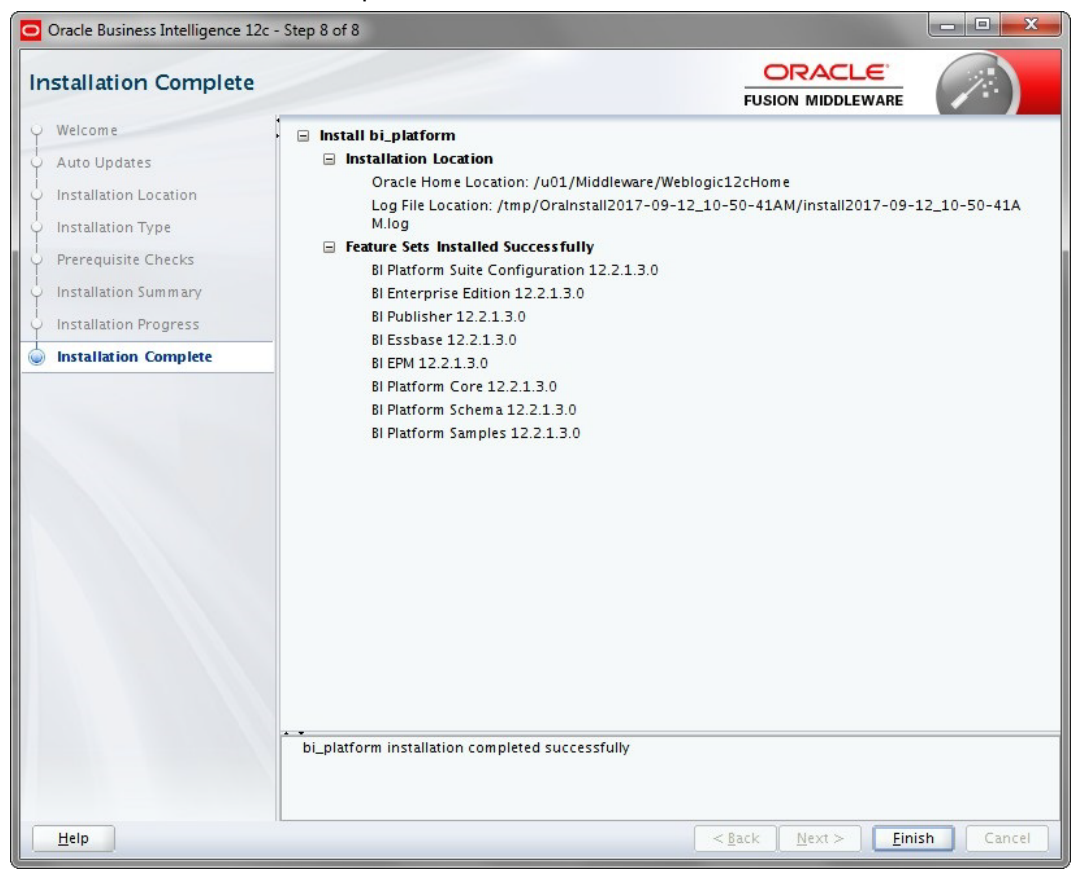

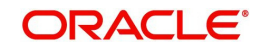

# <span id="page-11-1"></span>**3. Configuring BI Publisher**

<span id="page-11-0"></span>After installing BI Publisher, the next step is to configure BIP.

### **To configure BIP**

- 1. Launch configuration window and browse to \$BI\_HOME/bin (for example, BI\_HOME is / u01/Middleware/Weblogic12cHome/bi).
- 2. Run ./config.sh. The following window is displayed.

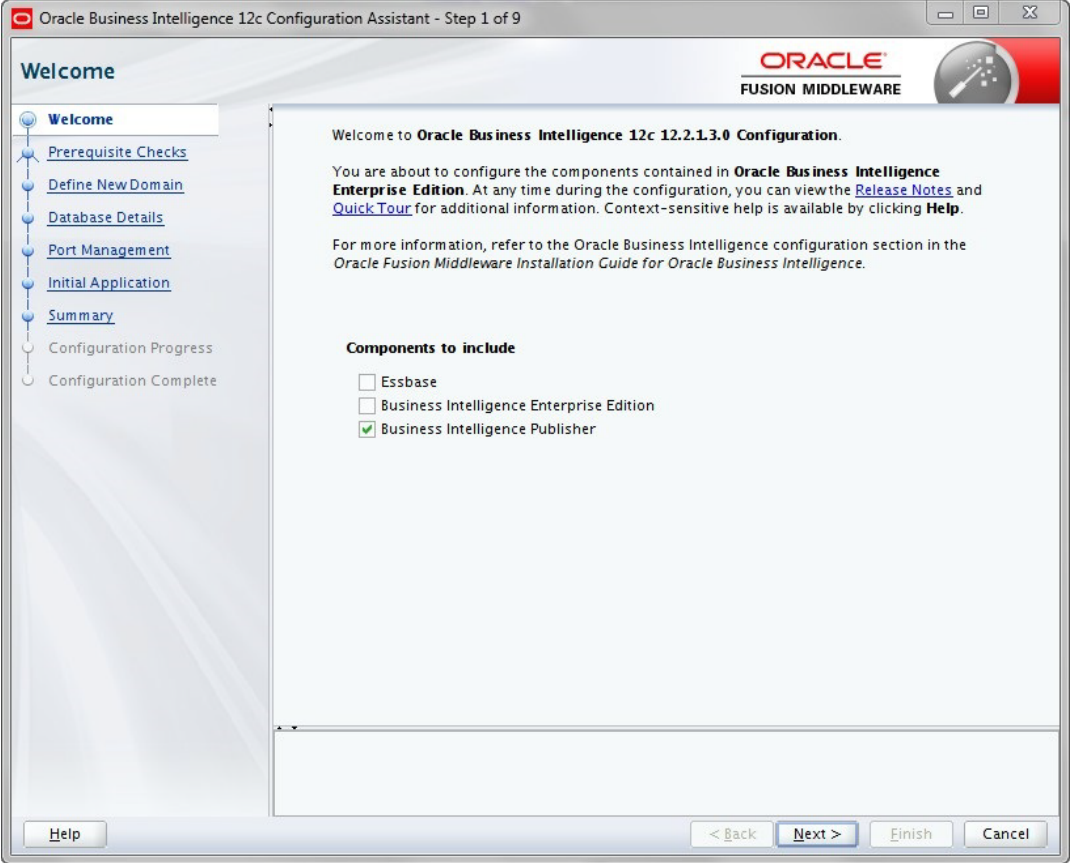

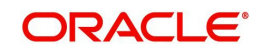

3. Select the option 'Business Intelligence Publisher' and Click 'Next'.

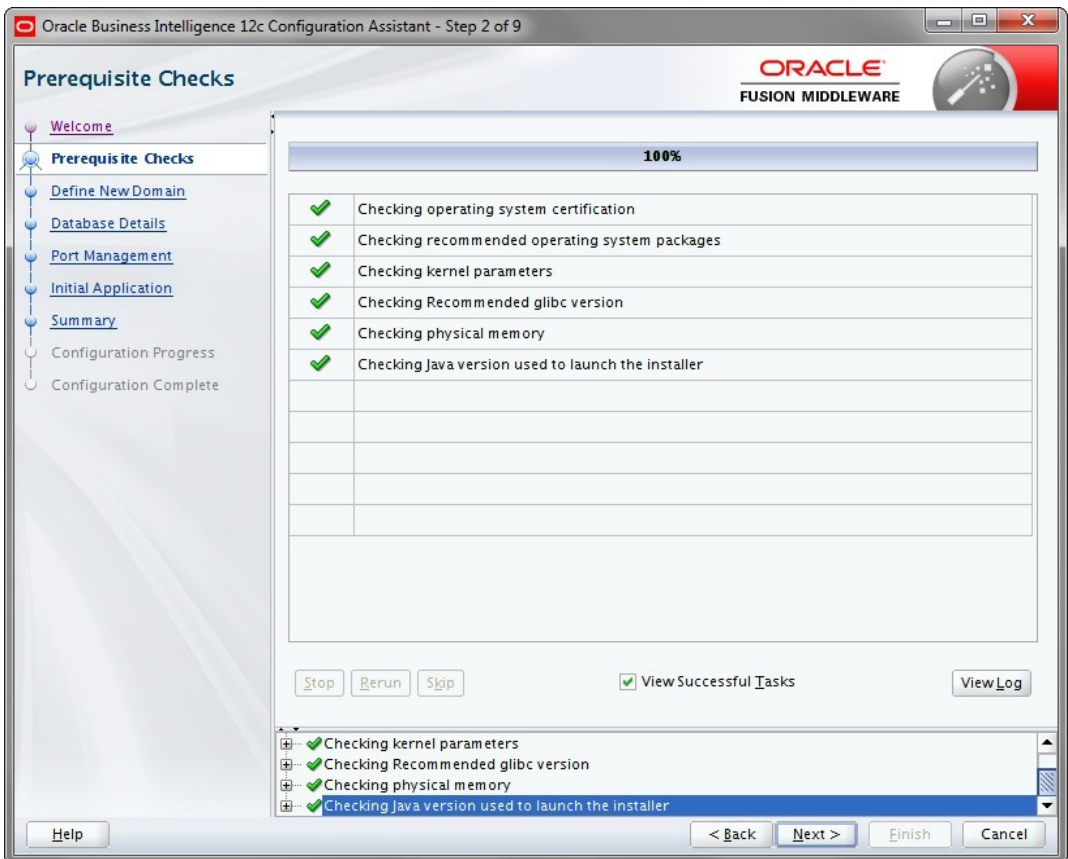

### 4. Click 'Next'. The following window is displayed.

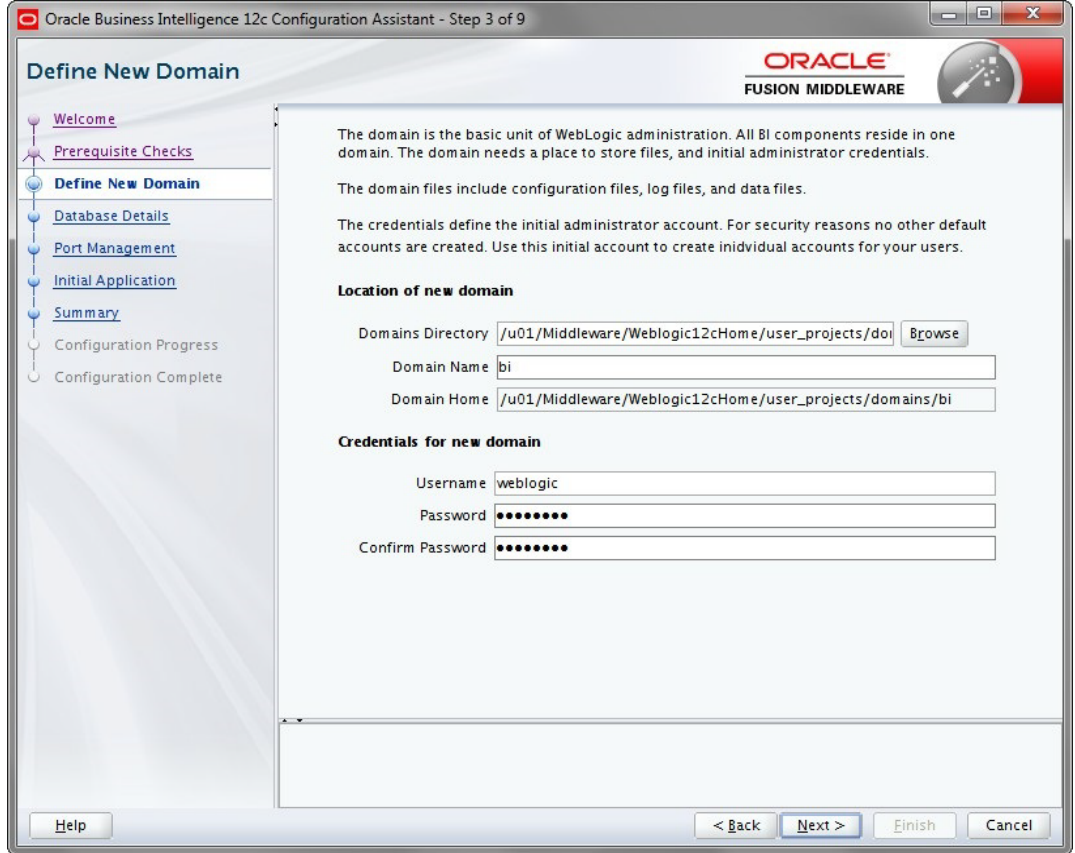

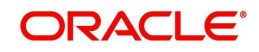

5. Enter the User Name, Password and Domain Name for BI Publisher domain. Click 'Next'. The following window is displayed.

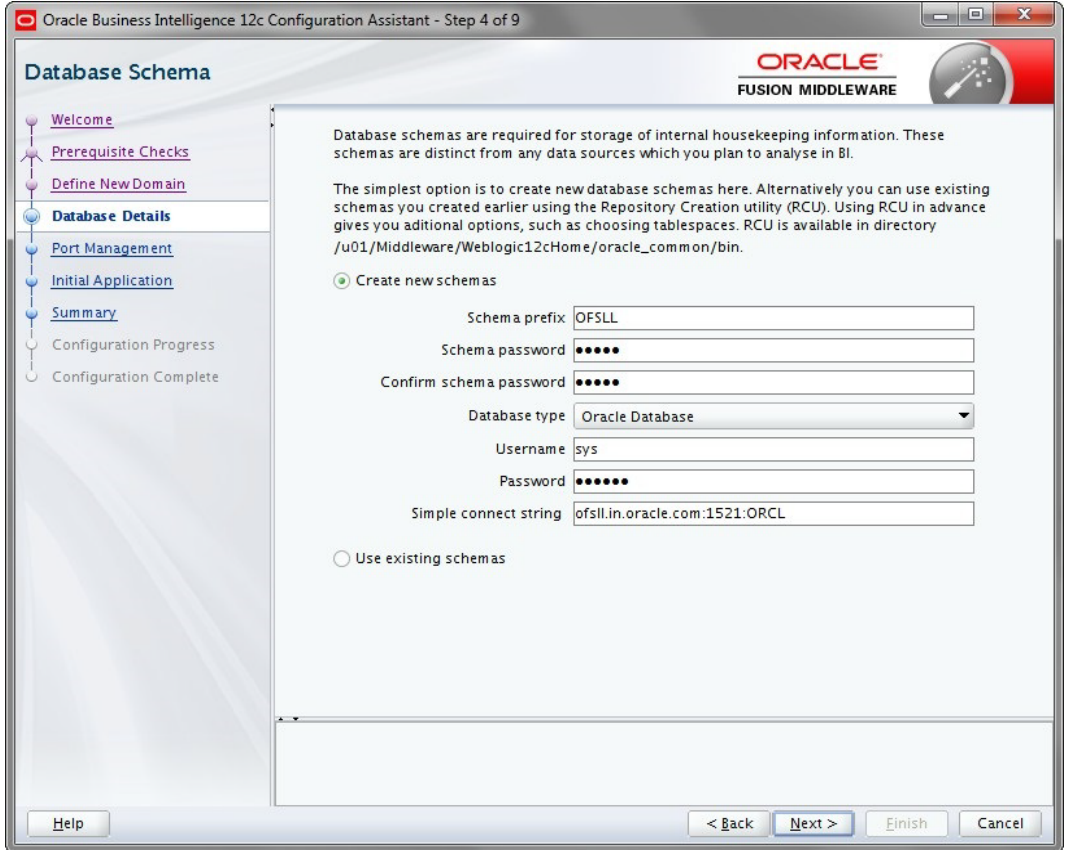

6. Select the option 'Create New Schema' and specify the Schema prefix, Schema password, database type, user name, password, simple connect string.

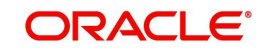

7. Click 'Next'. The following window is displayed.

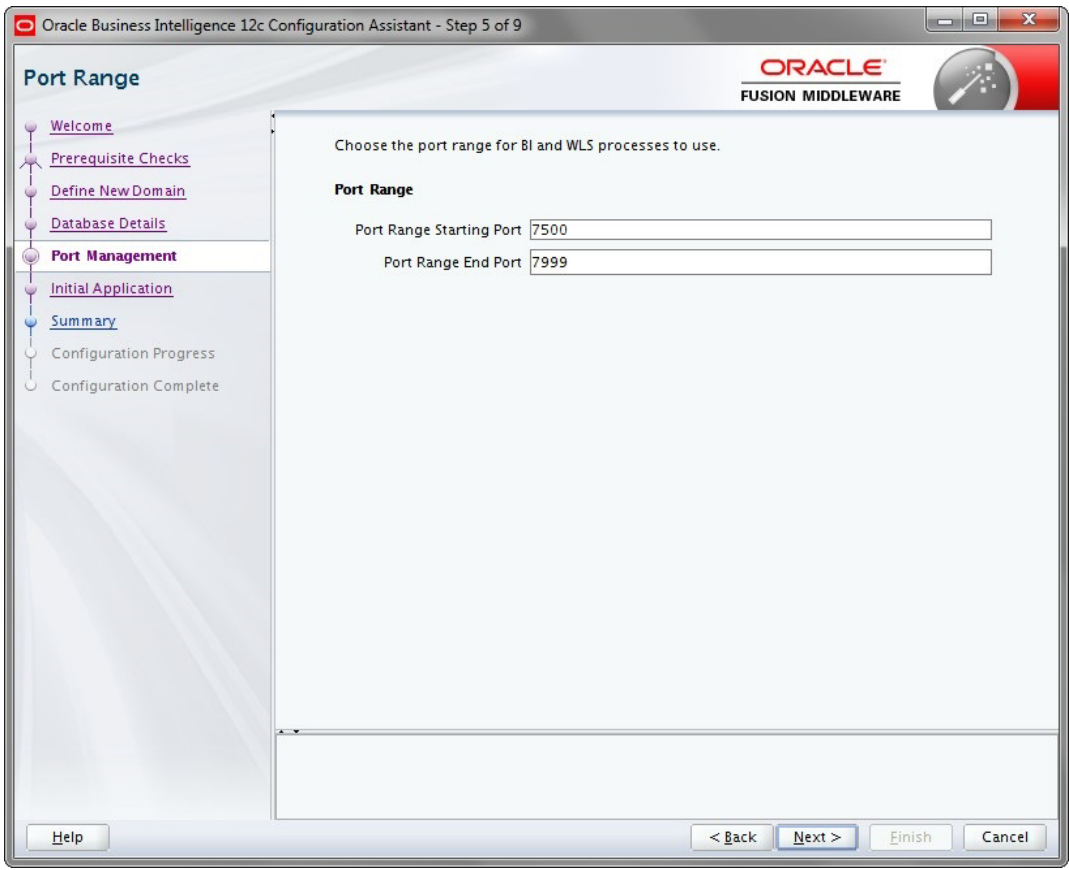

#### 8. Click 'Next'. The following window is displayed.

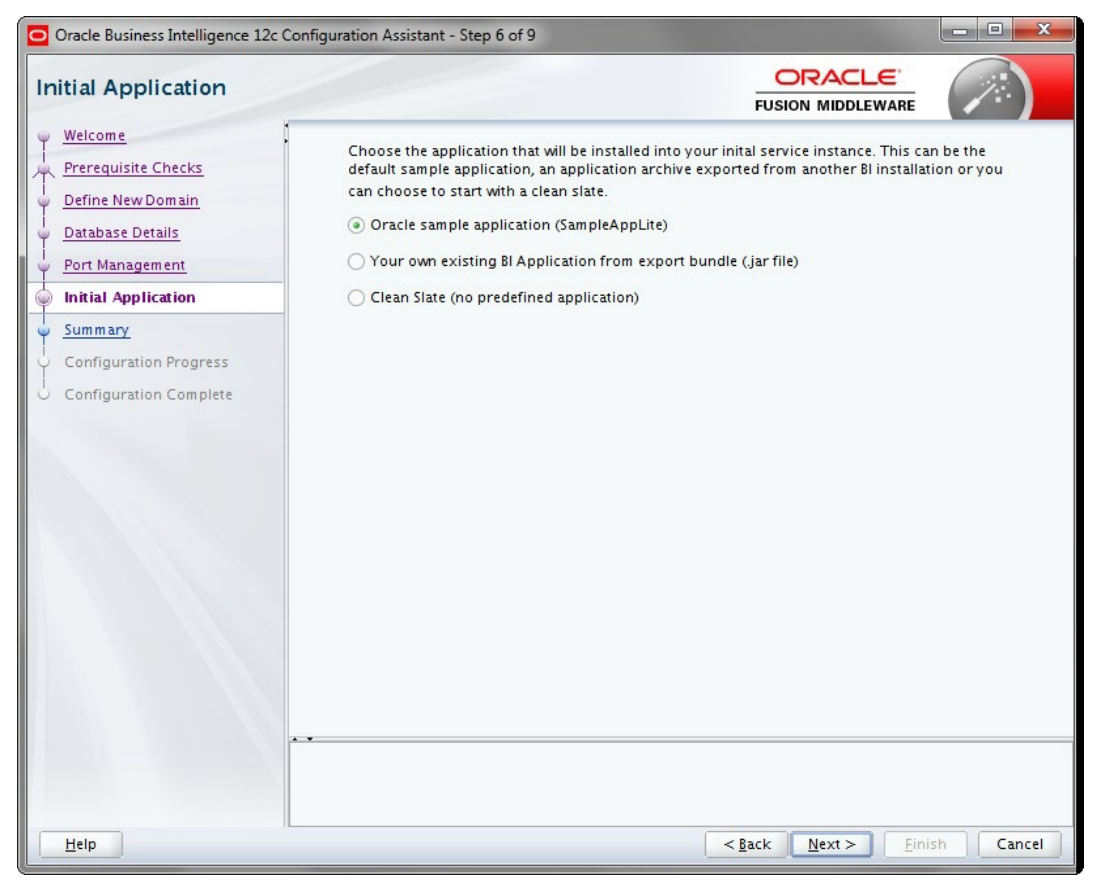

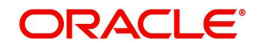

9. Click 'Next'. The following window is displayed.

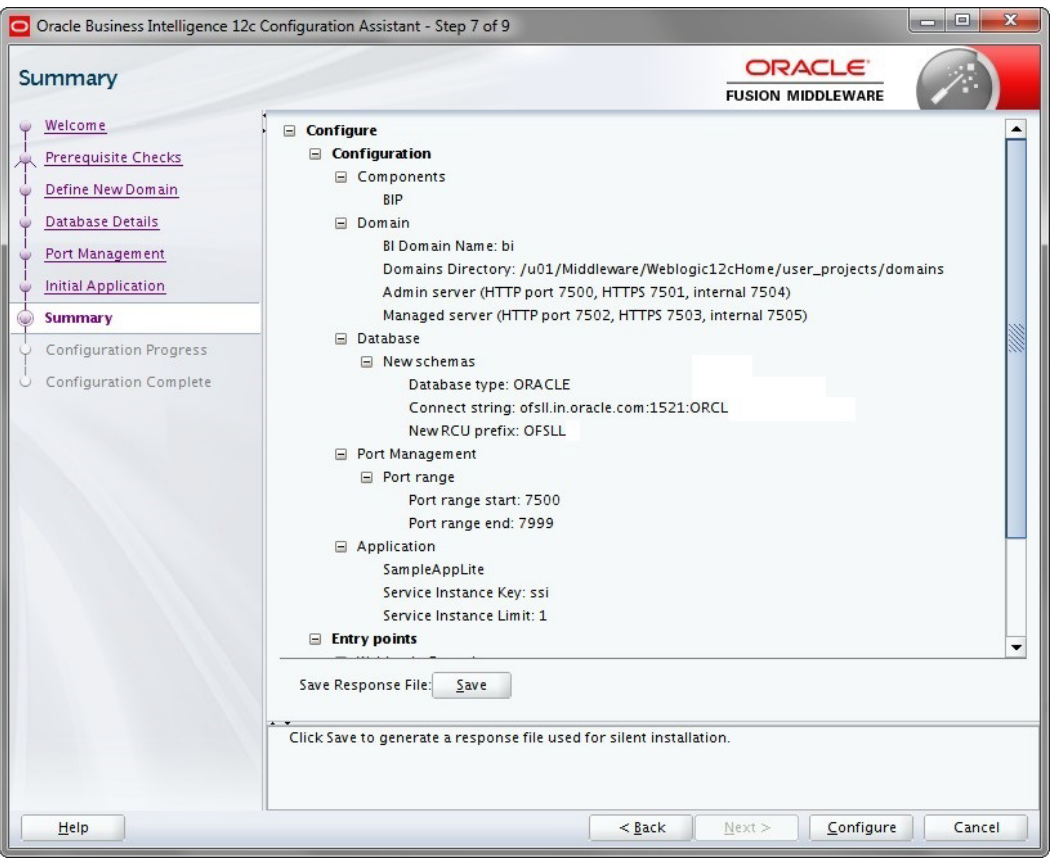

10. Click 'Configure'. The following window is displayed.

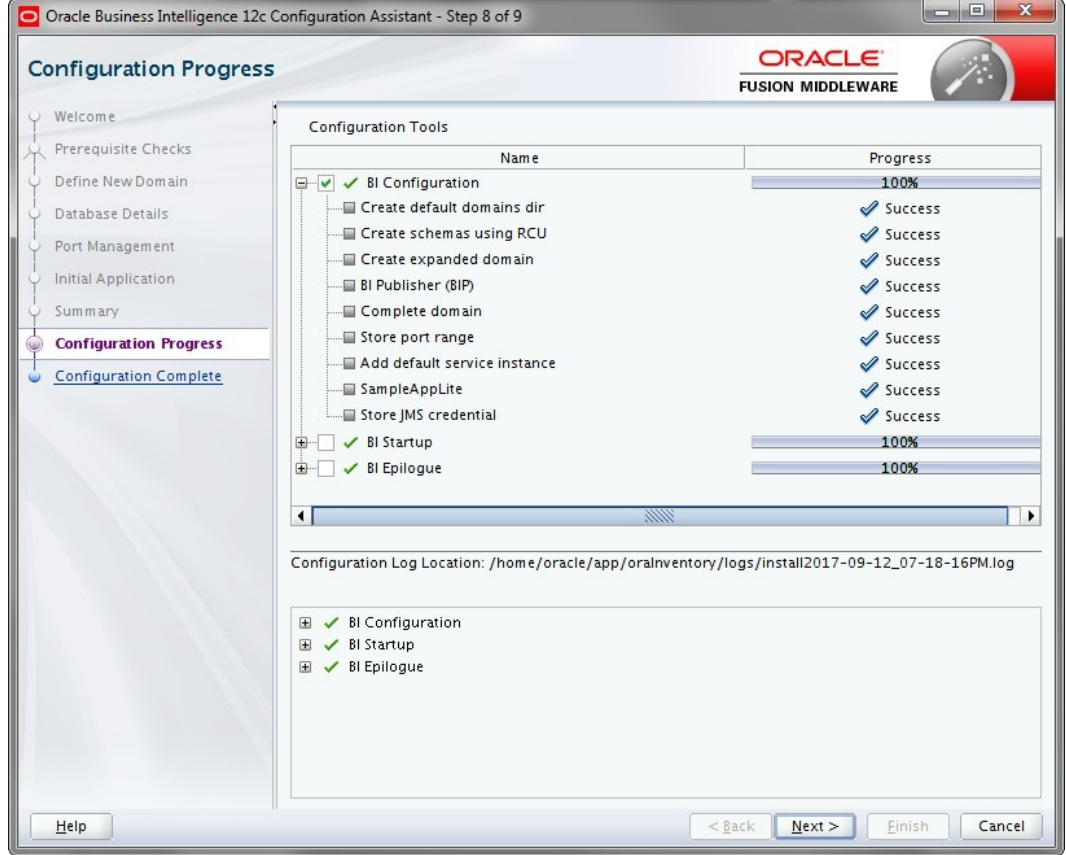

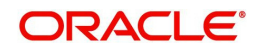

11. Click 'Next'. The following window is displayed

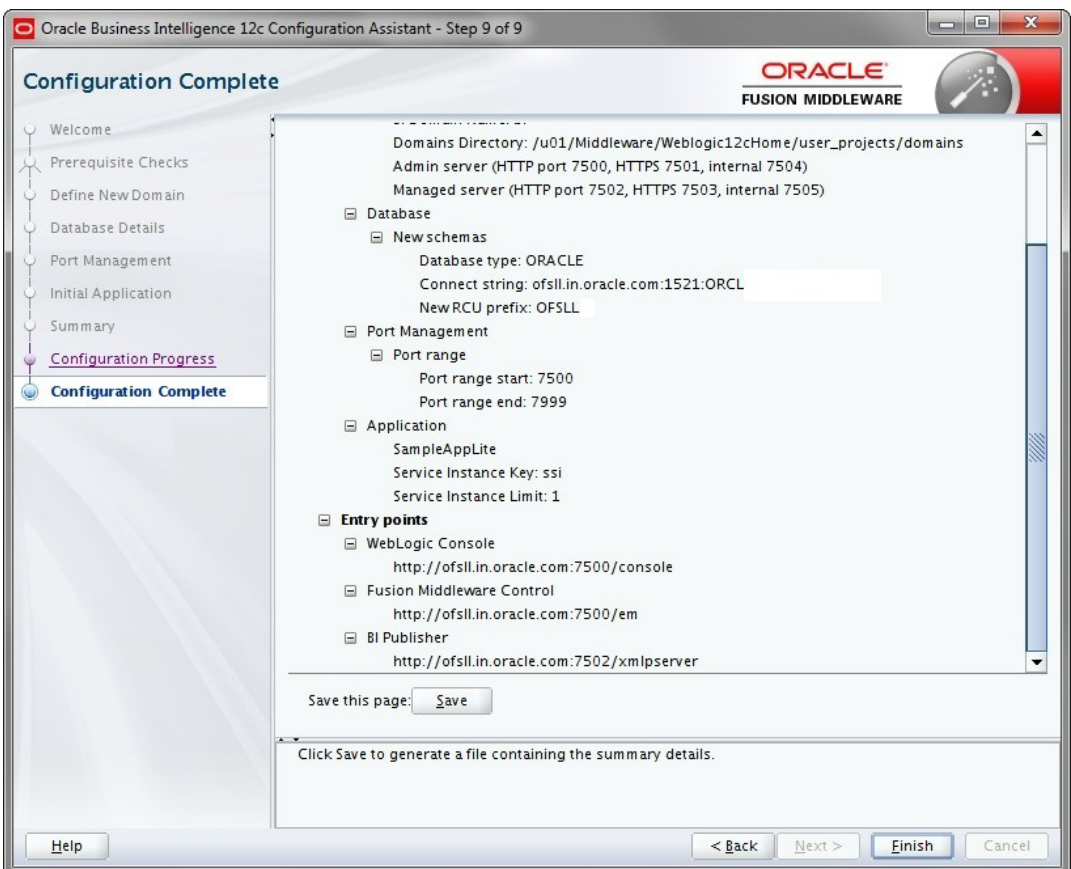

- 12. Click 'Save' and save the Response File.
- 13. Click 'Finish'. The application will create a new domain for BI Publisher with the details as highlighted in the above screen.

## <span id="page-16-0"></span>**3.1 Verifying Successful BIP Deployment**

Successful BIP deployment can be verified by launching the BIP URL http://hostname:<port>/ xmlpserver.

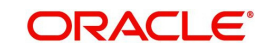

## <span id="page-17-1"></span>**4. Creating BI Publisher Datasource**

<span id="page-17-0"></span>To create BI Publisher Datasource, do the following:

- On BI Publisher Domain, create Data Source with JNDI as 'jdbc/ofsllbipdb' and select the appropriate database driver.
- Target the datasources to 'bi\_server1'
- 1. Access the weblogic console URL using http://hostname:<port>/console.

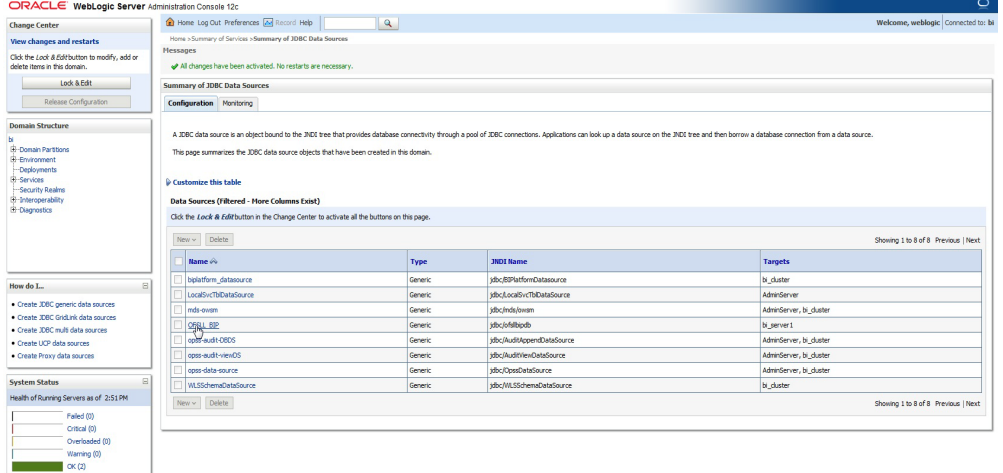

2. Launch http://hostname:port/xmlpserver. The following window is displayed.

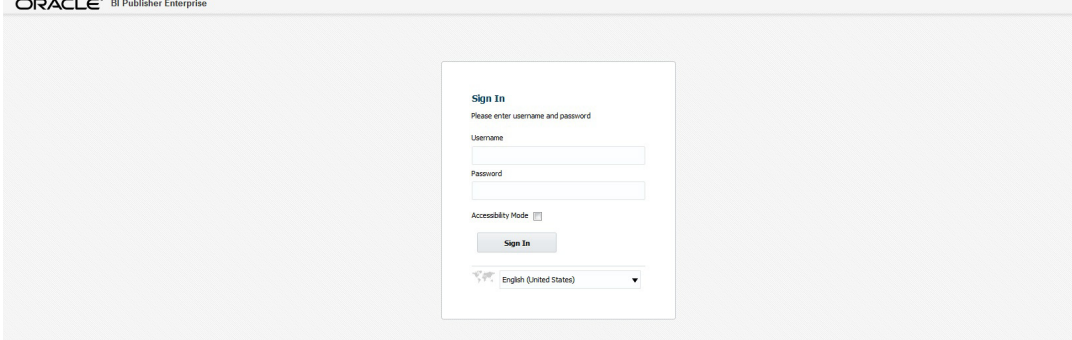

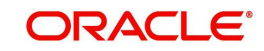

3. Login using the same credentials used for 'WebLogic administration' console login. The following window is displayed.

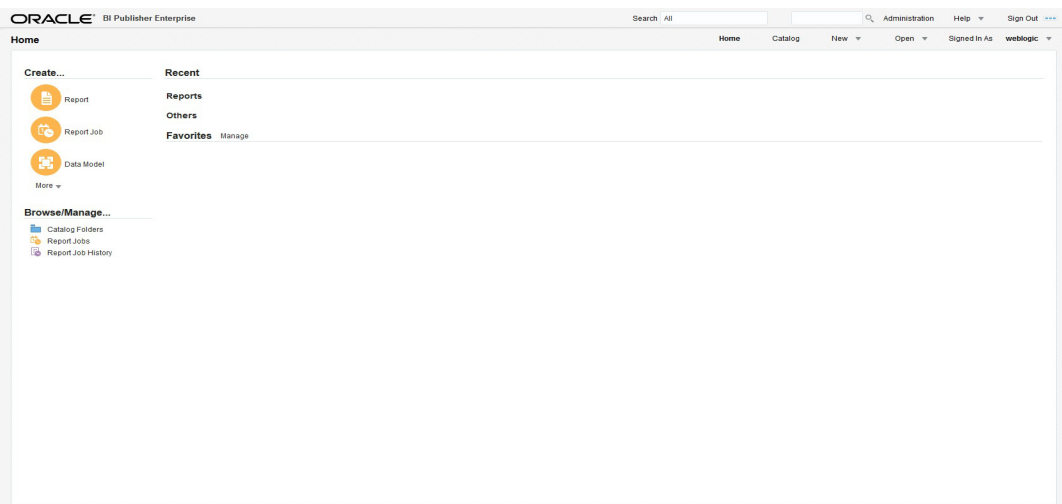

4. Click 'Administration' in the header section. The following window is displayed.

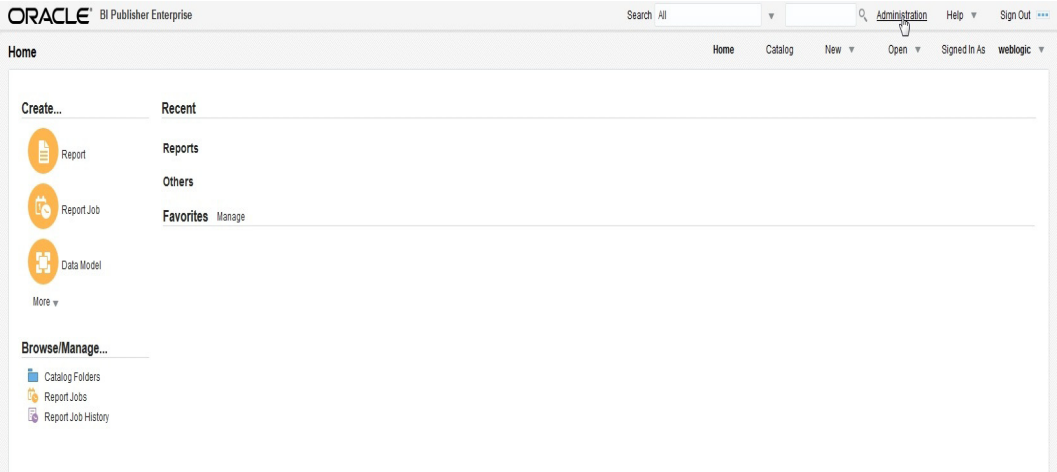

5. Click 'JNDI Connection'.

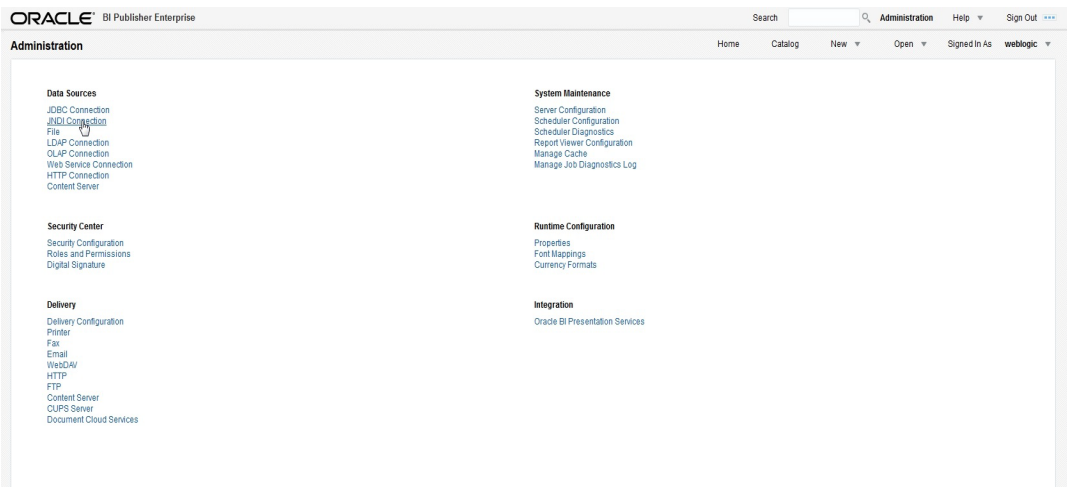

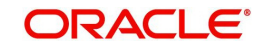

6. The following window is displayed.

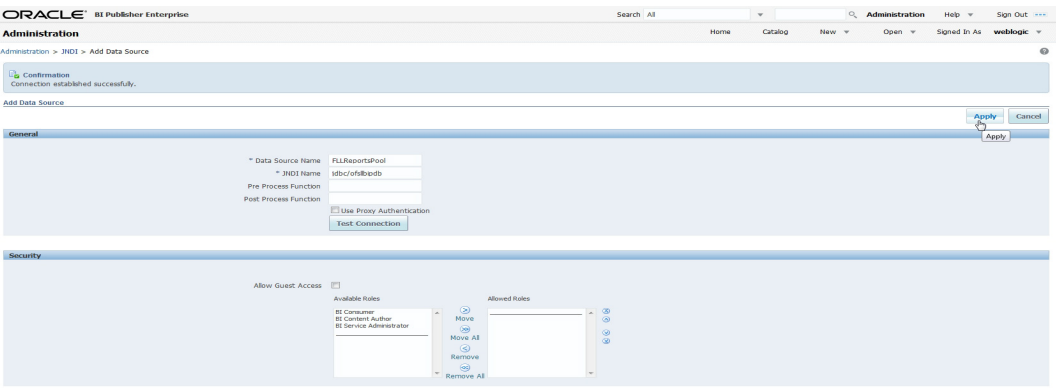

- 7. Add the following details:
	- Specify Data Source Name as 'FLLReportsPool' and JNDI Name as 'jdbc/ofsllbipdb'.
	- Under 'Security' section, select 'BI Author Role' and 'BI Consumer Role' from Available Roles and assign them as Allowed Roles.

#### **Note**

If "BI Author" and "BI Consumer" roles are not displayed in the 'Available Roles' section, you need to create the roles as explained in following 'Creating Roles' section.

8. Click 'Apply'.

## <span id="page-19-0"></span>**4.1 Creating Roles**

The following section details the steps to be followed to create "BI Author" and "BI Consumer" roles which are used to define security roles while creating Data Source on BI Publisher Domain.

### **To create WebLogic Application Role**

- 1. Login to Enterprise Manager using the URL http://hostname:port/em.
- 2. Select Weblogic Domain > Security > Application Roles as indicated in the following screen.

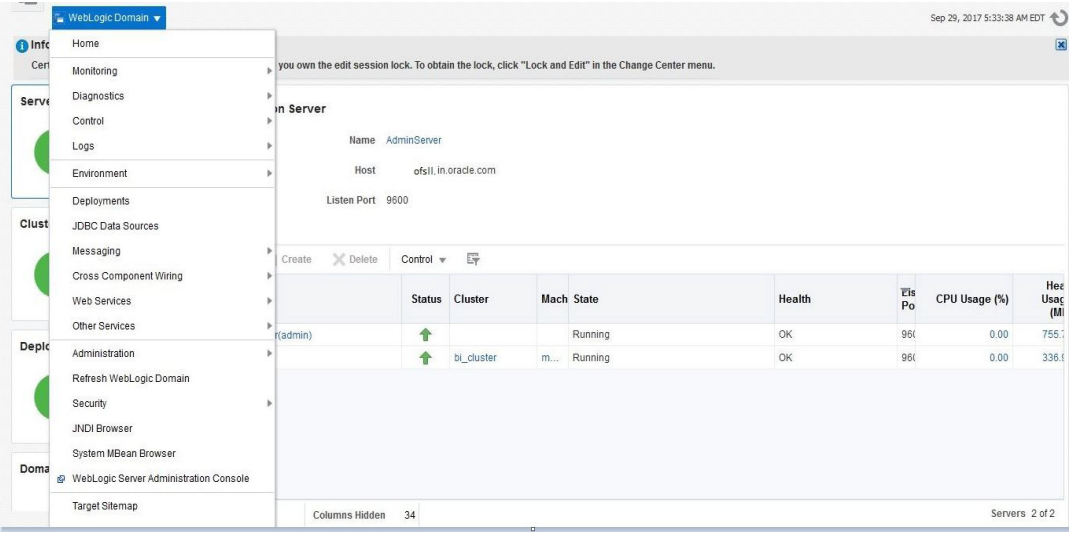

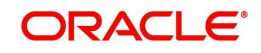

3. In the Application Stripe field, select 'obi' from the drop-down list. The option 'BIServiceAdministrator' is added by default. Click 'Create'.

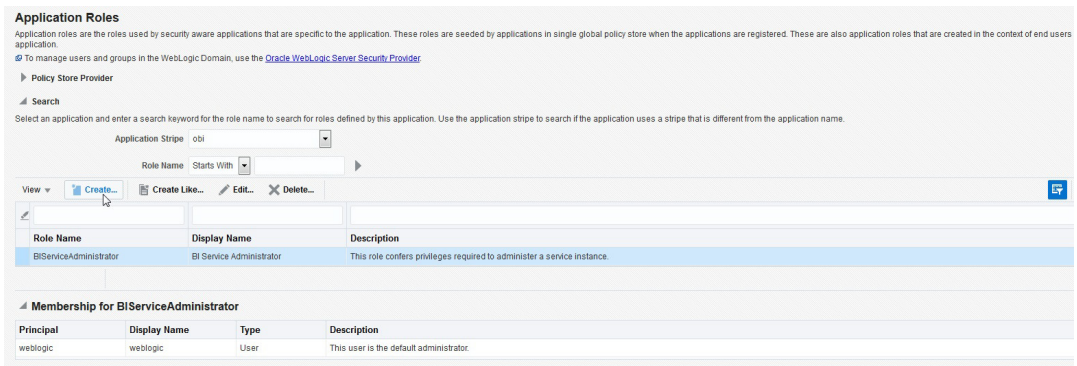

- 4. Specify the following details:
	- Role Name
	- Display Name
	- **Description**

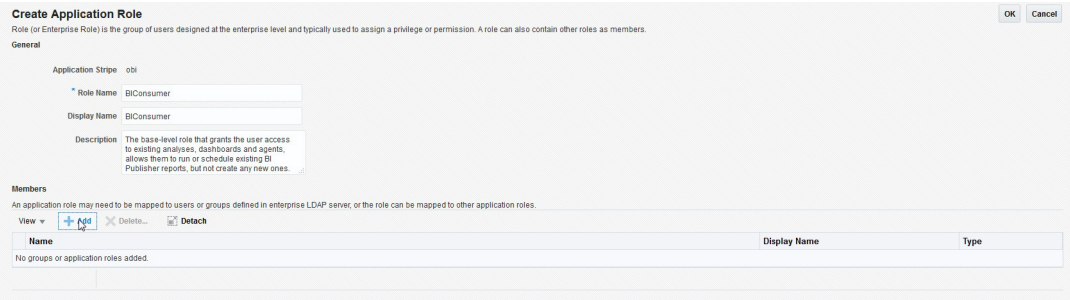

5. Click 'Add' to add the application role to the members family. The same can later be mapped to required Users or Groups defined in Enterprise LDAP server, or the role can be mapped to other application roles.

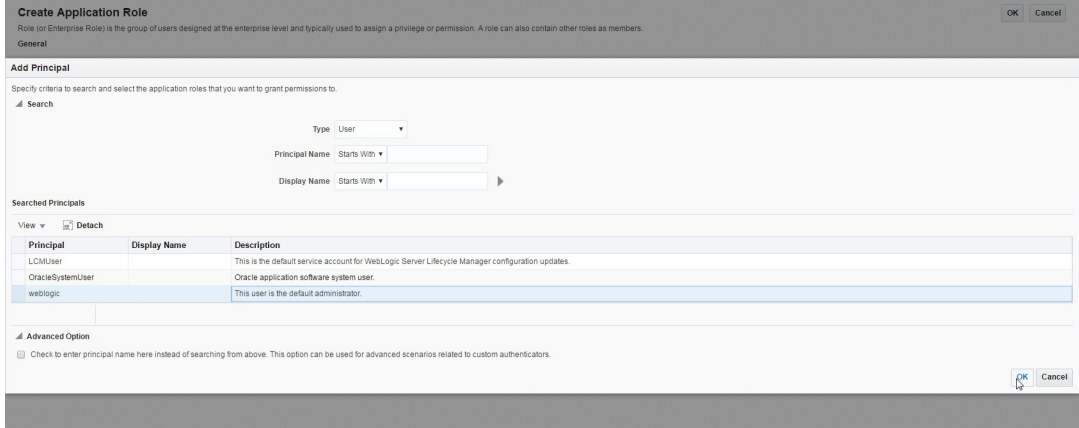

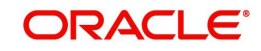

6. Add the Weblogic User by selecting "weblogic" in the 'Searched Principals' section and click 'OK'. The Weblogic User is added to the application role.

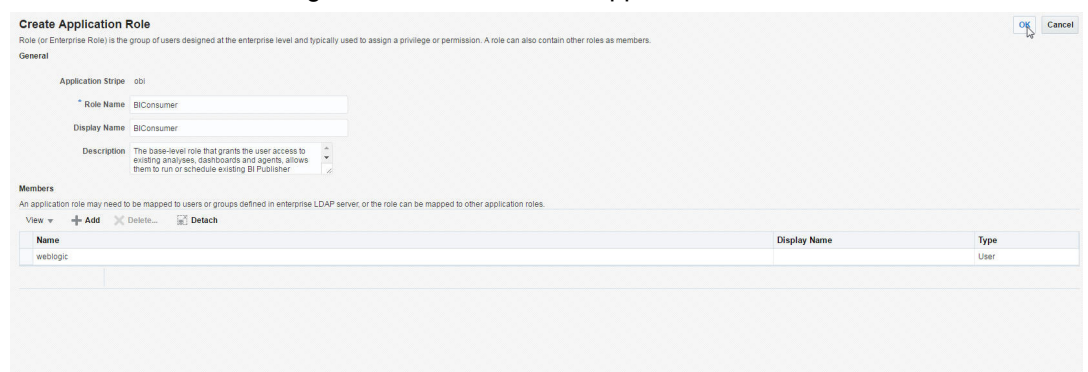

7. Click 'OK'. The new role is added to the list of application roles.

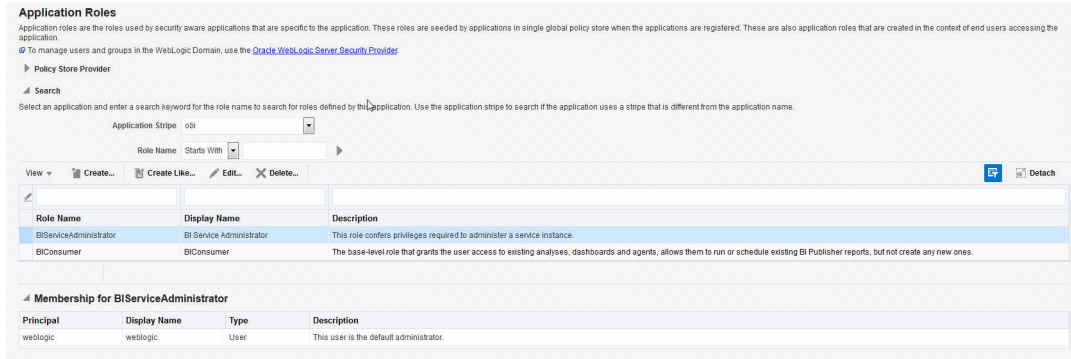

### **To Create WebLogic Application Policies**

- 1. Login to Enterprise Manager using the URL http://hostname:port/em.
- 2. Select Weblogic Domain > Security > Application Policies as indicated in the following screen:

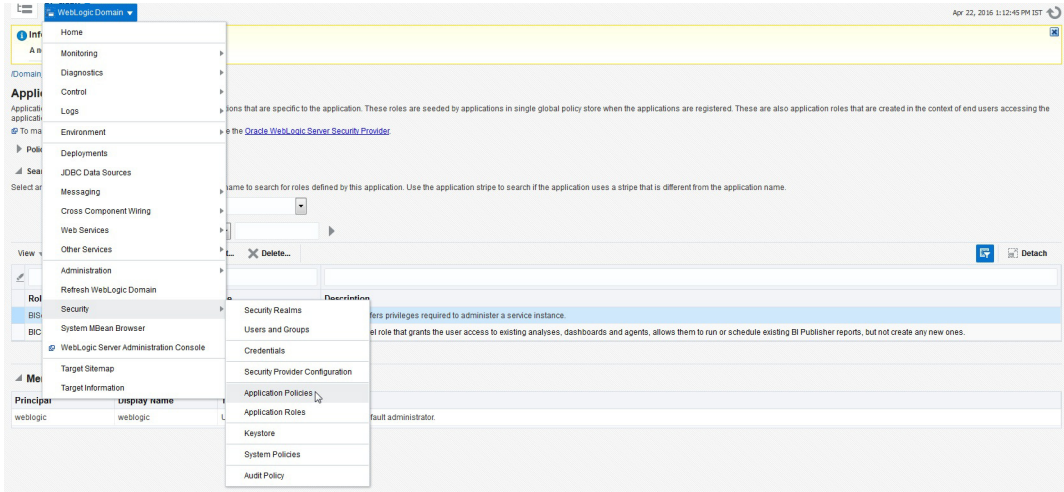

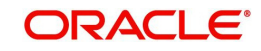

3. In the Application Stripe field, select 'obi' from the drop-down list. Click 'Create'.

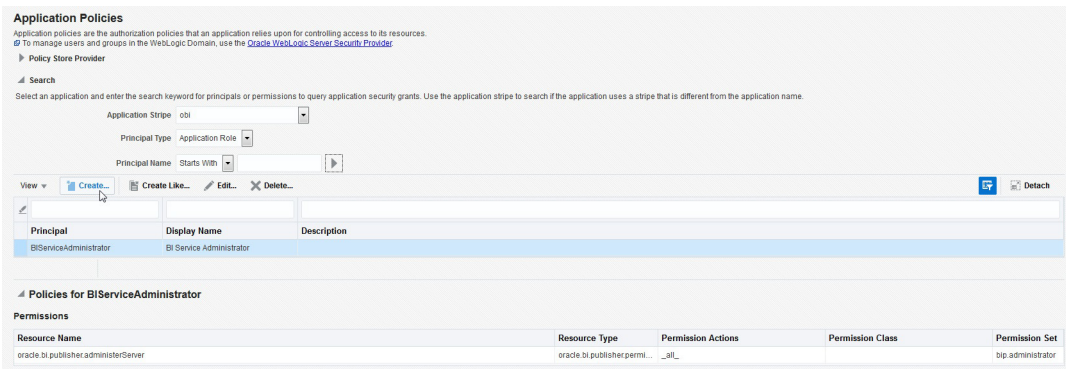

4. In 'Create Application Grant' screen, under the Grantee section, click 'Add'.

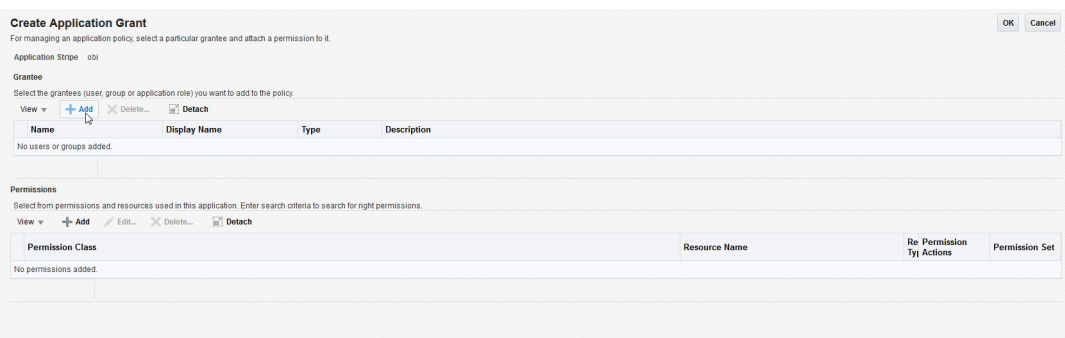

5. Select the newly created application role from the list and click 'OK'. The new role is added to the list.

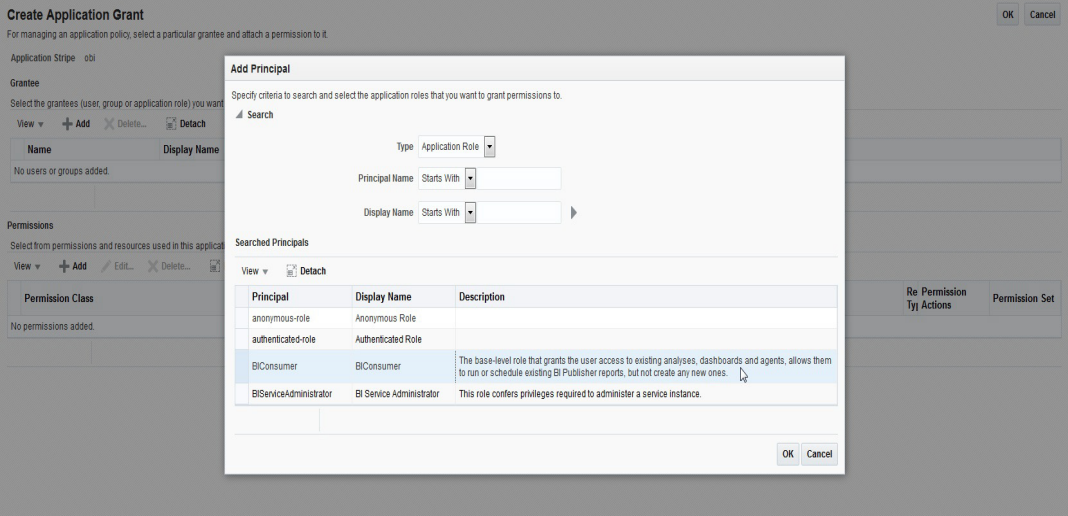

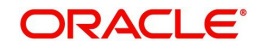

6. In the 'Permissions' section, click 'Add'.

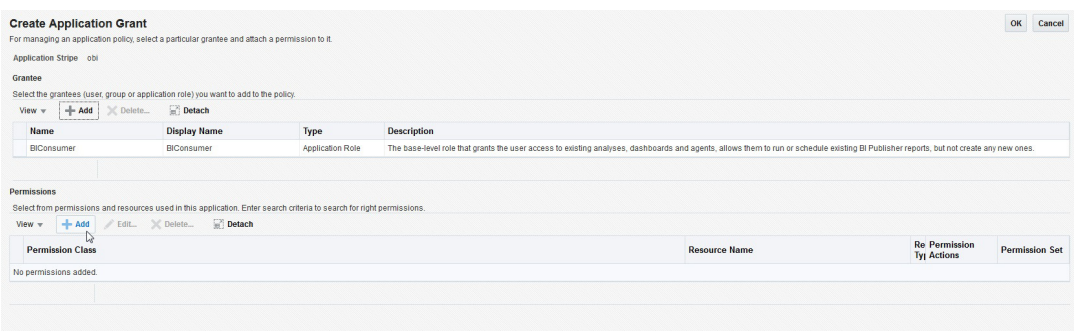

7. In the search criteria, select 'Resource Type' and select the resource type from the dropdown list. Select the required resource from the search results and click 'Continue'.

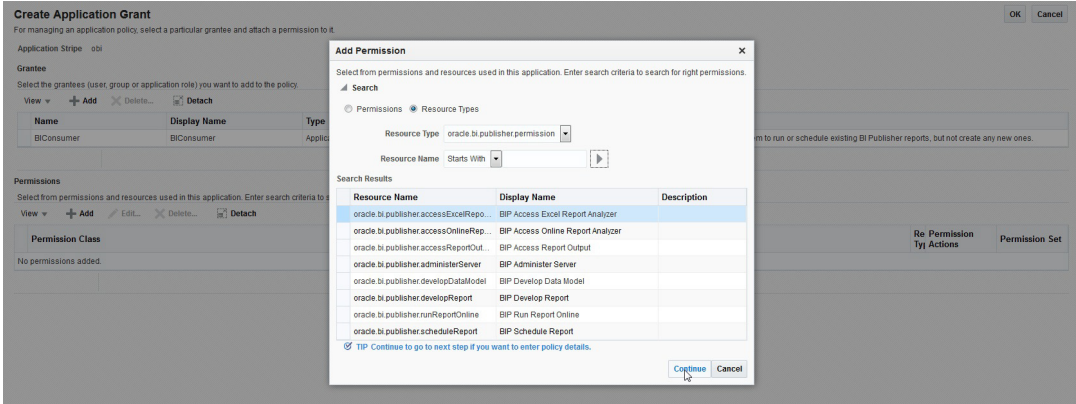

8. Define the required permission(s) for the application role by selecting the appropriate Permission Class and Permissions Actions check box. Click 'Select'.

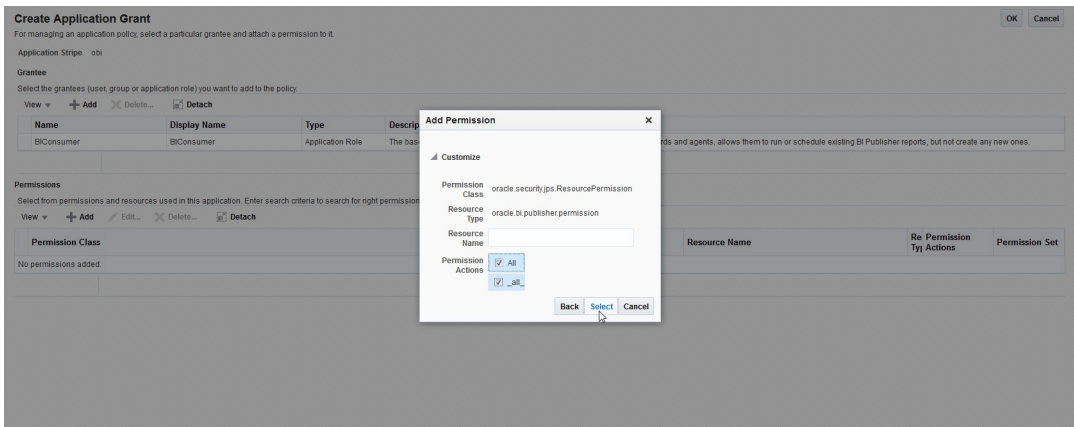

9. The selected permissions are defined to the application role. Similarly you can define the required permissions for other application roles.

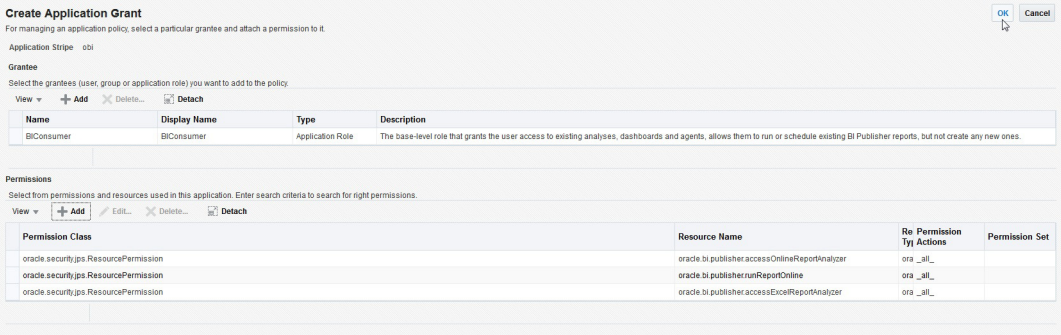

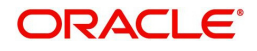

### 10. Once done, click 'OK'.

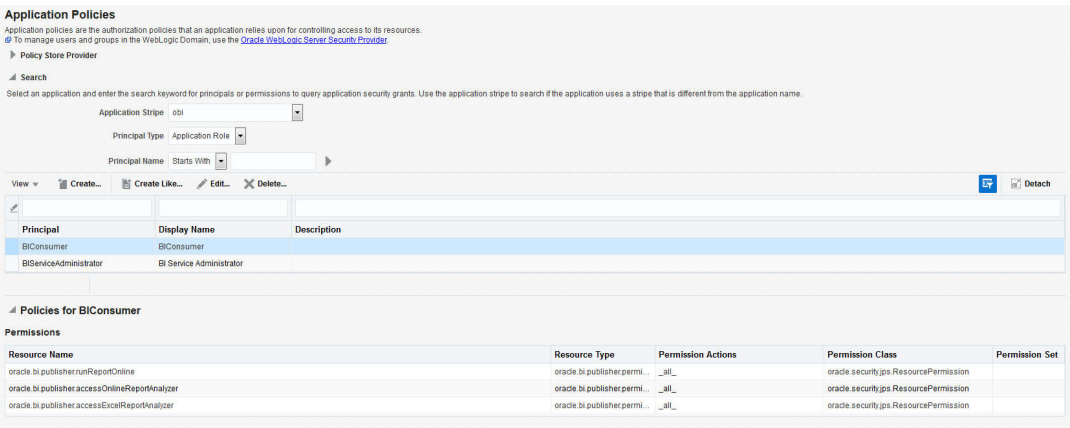

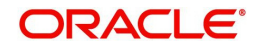

# <span id="page-25-1"></span>**5. Importing Reports to BI Publisher Server**

<span id="page-25-0"></span>To import ofsll application reports to BI Publisher Server, do the following:

- 1. Copy and extract the OFSLLReports.zip file to staging area.
- 2. Launch the Oracle Business Intelligence Publisher Application using http:// hostname:port/xmlpserver
- 3. Login with valid credentials.

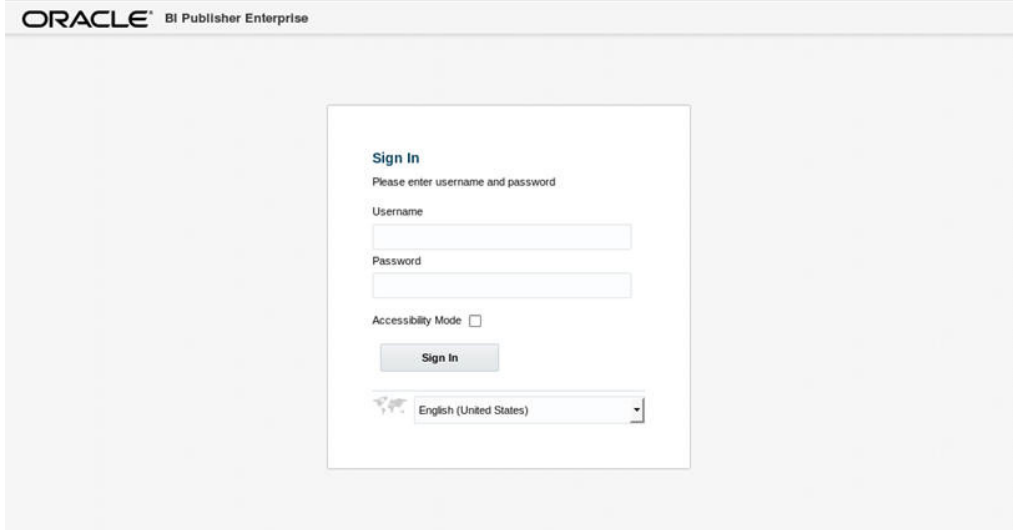

4. Following window is displayed. Click on 'Catalog Folders' on the left pane.

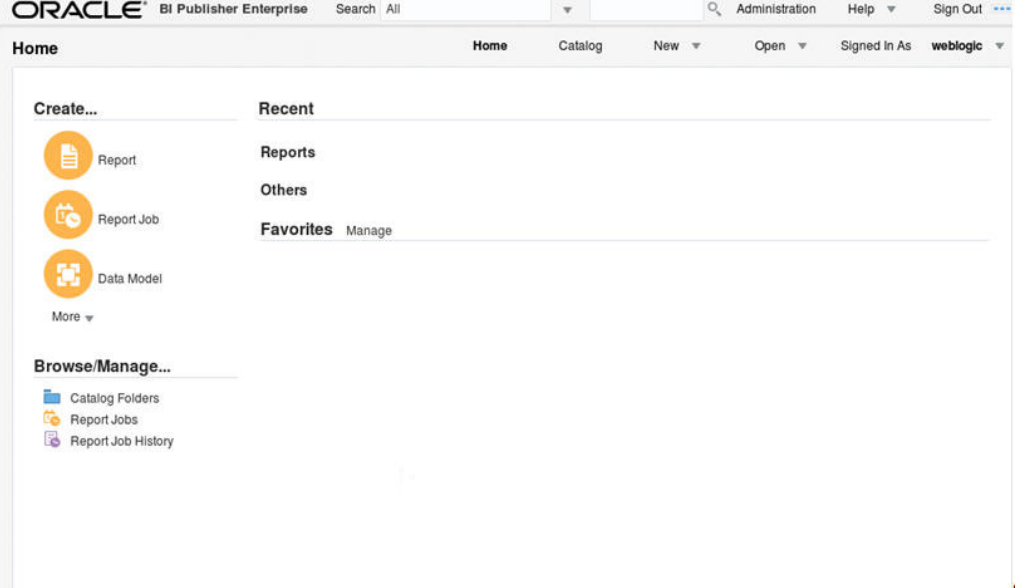

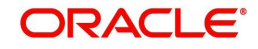

5. Click on 'Shared Folders' option and then click 'Upload'.

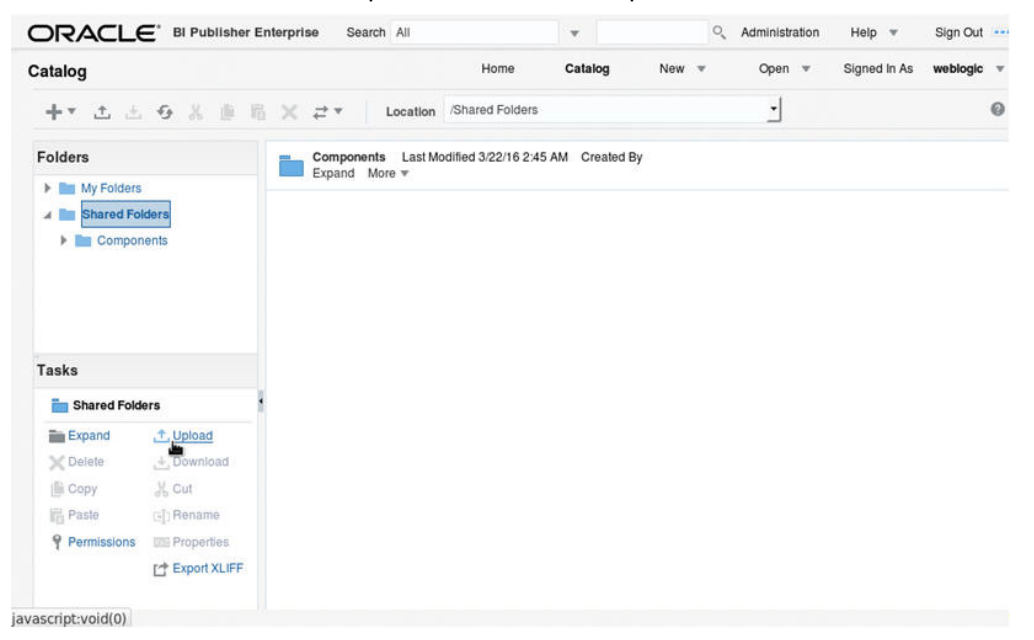

6. The following window is displayed. Browse to the location where the oracle.xdrz file is saved. Click the 'Overwrite Existing File' check box if you are overwriting an existing directory.

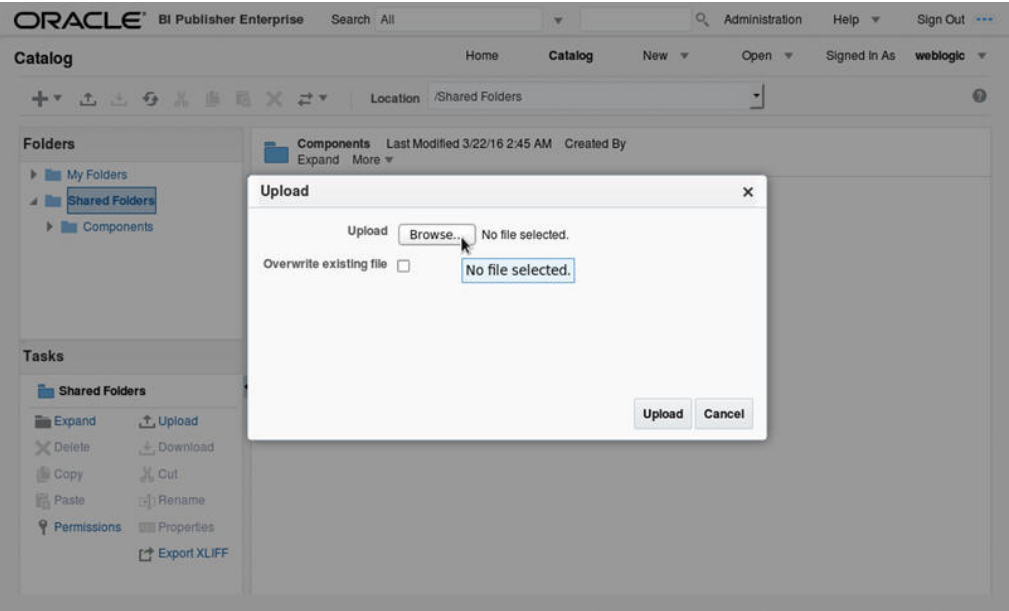

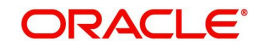

7. Click on 'Upload'.

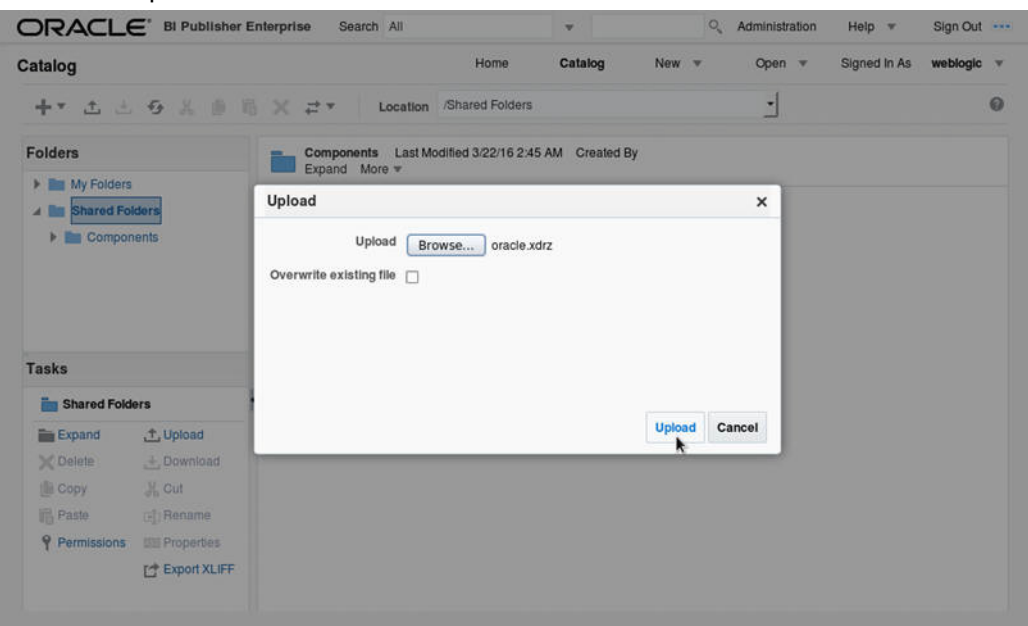

8. The following window is displayed.

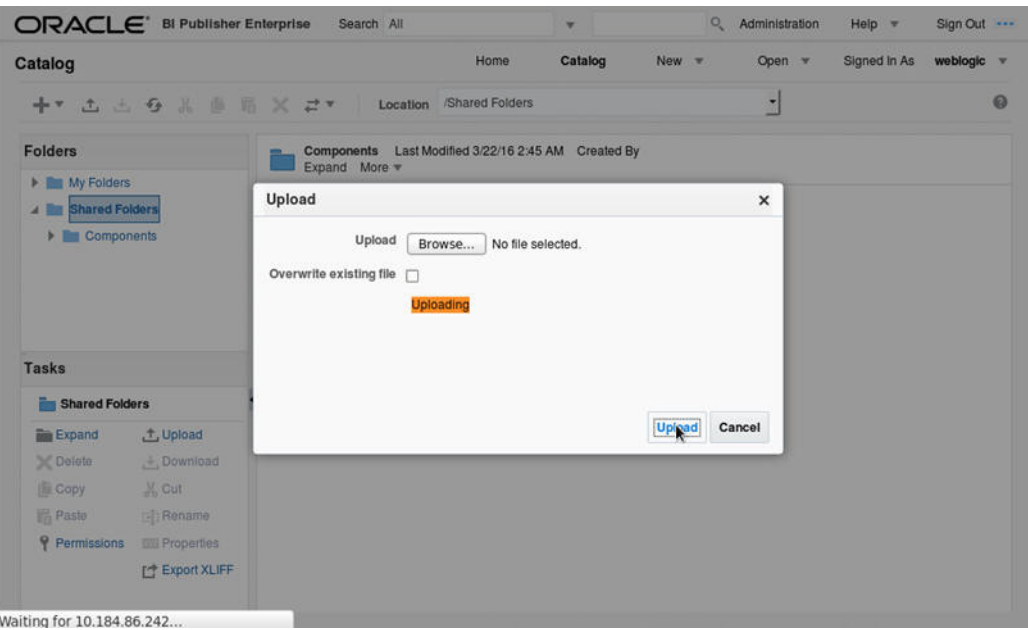

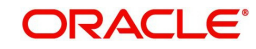

9. Once the upload is completed, click any folder to see the list of reports under the directory. The following window is displayed.

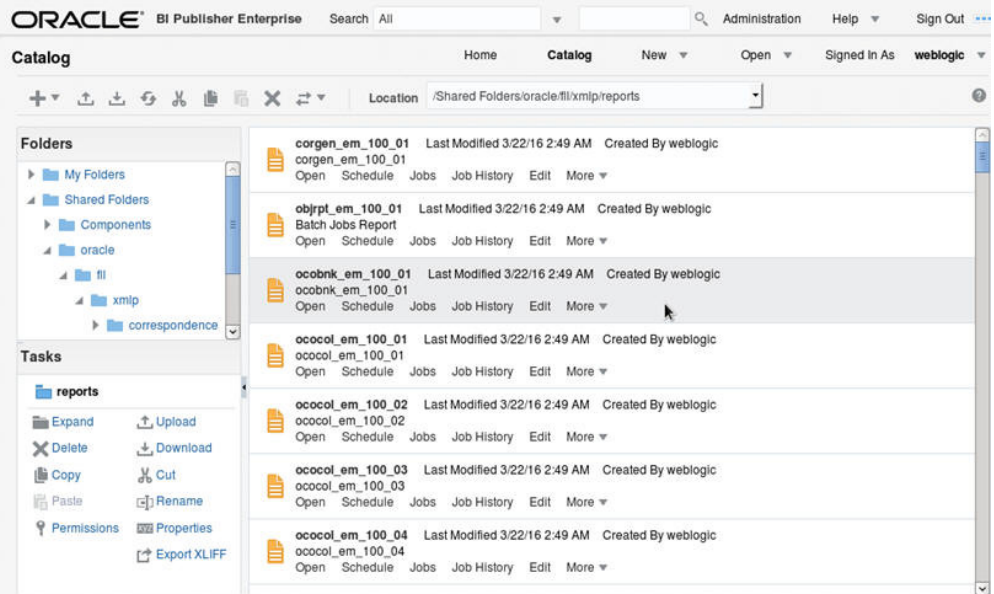

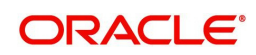

# <span id="page-29-1"></span>**6. Configure MDB Mail Server**

<span id="page-29-0"></span>Refer to the following instructions to configure the MDB email server. This is required for outbound email communications.

1. Launch the Oracle Business Intelligence (BI) Publisher application (http://hostname:port/ xmlpserver). The following window is displayed.

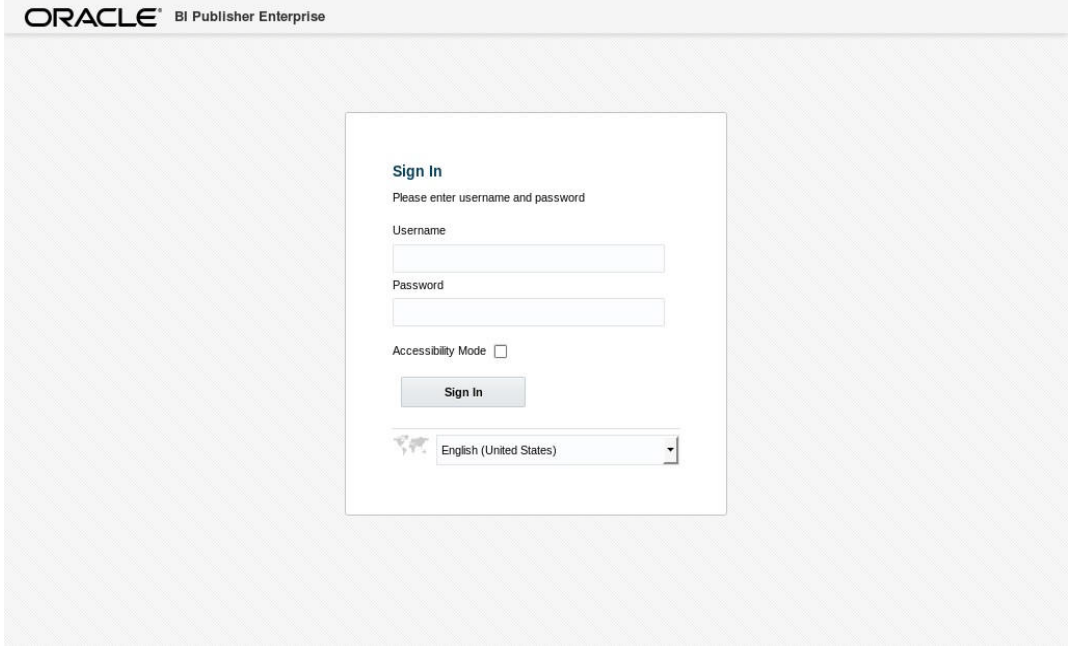

2. Login using the valid credentials. The following window is displayed.

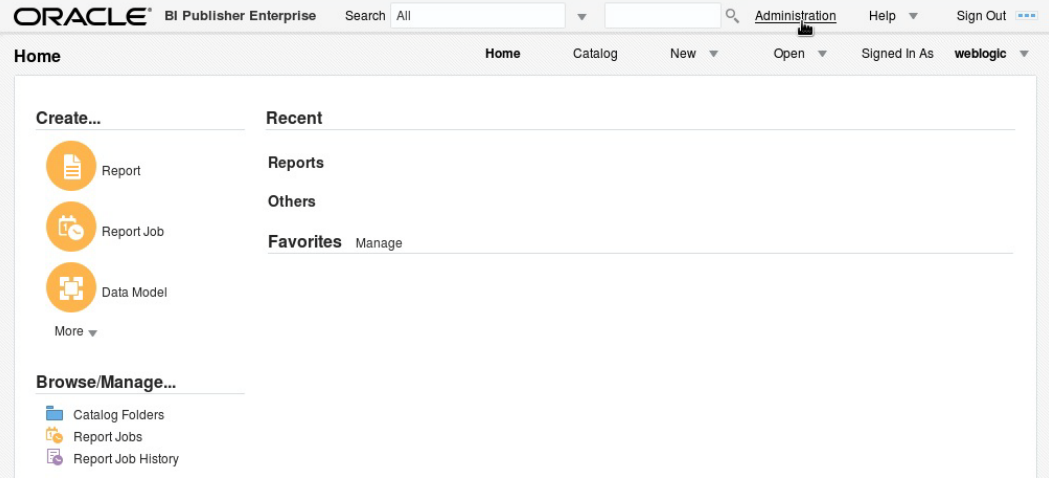

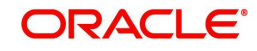

3. Click 'Administration'. The following window is displayed.

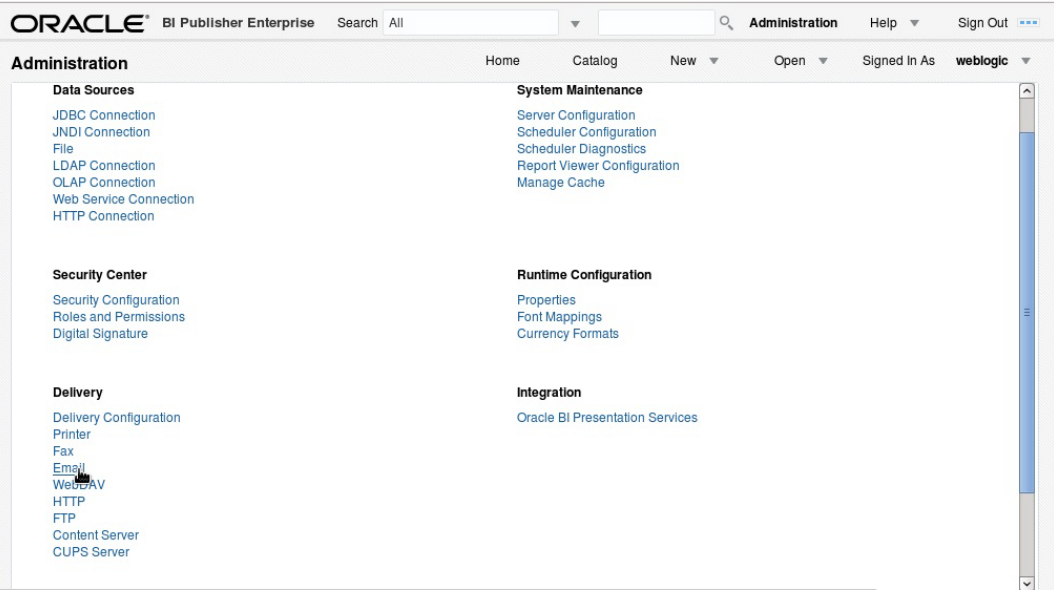

4. Click 'Email'. The following window is displayed.

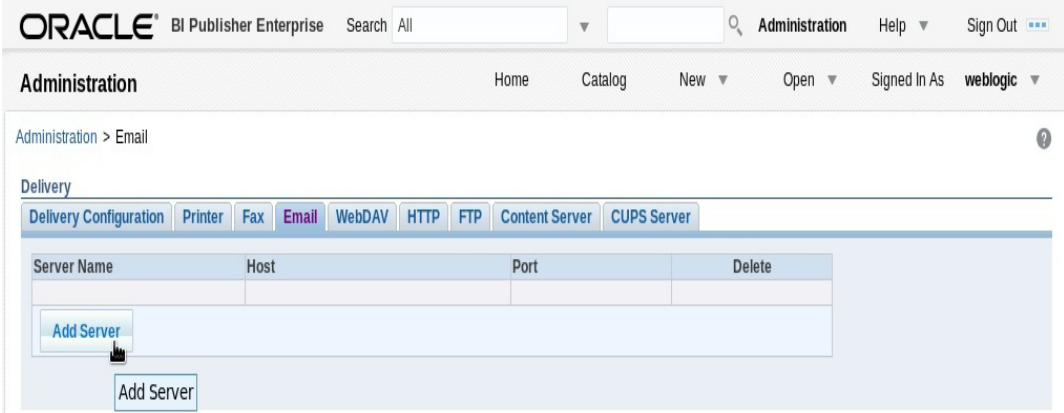

5. Click 'Add Server'. The following window is displayed.

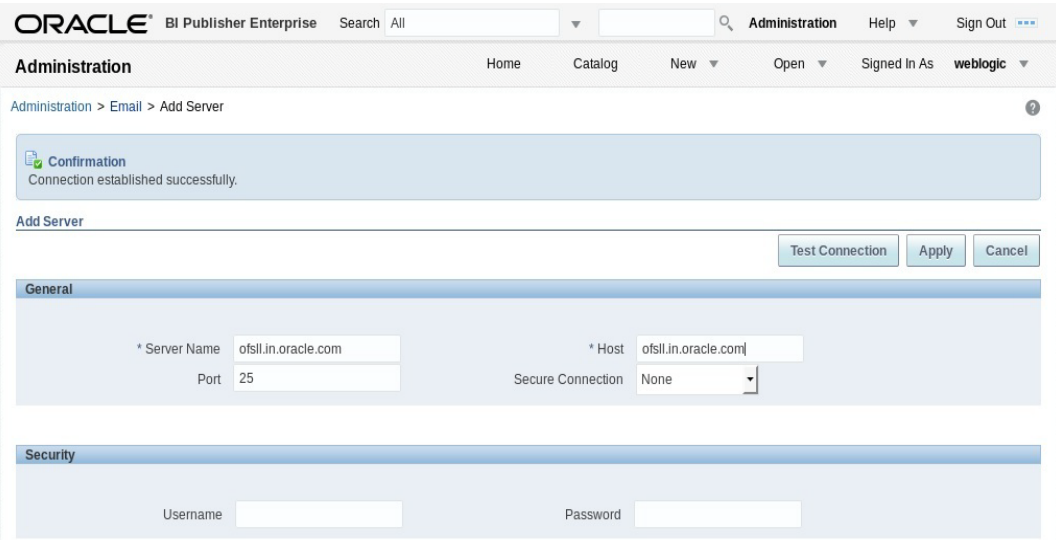

6. Specify the Server details (server name, host, and port number) and click 'Test Connection'. On completion, a confirmation message is displayed as indicated.

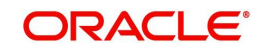

7. Click 'Apply'. The following window is displayed.

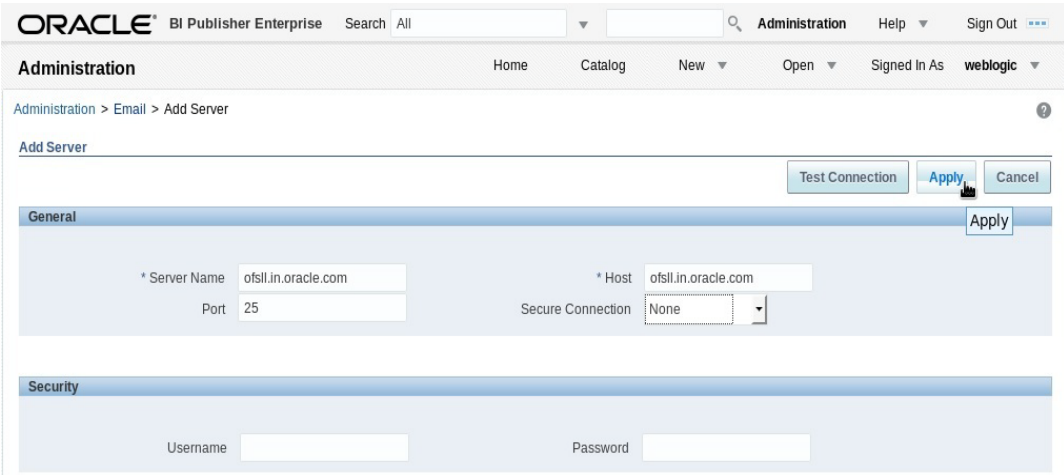

8. The MDB email server is successfully added as indicated.

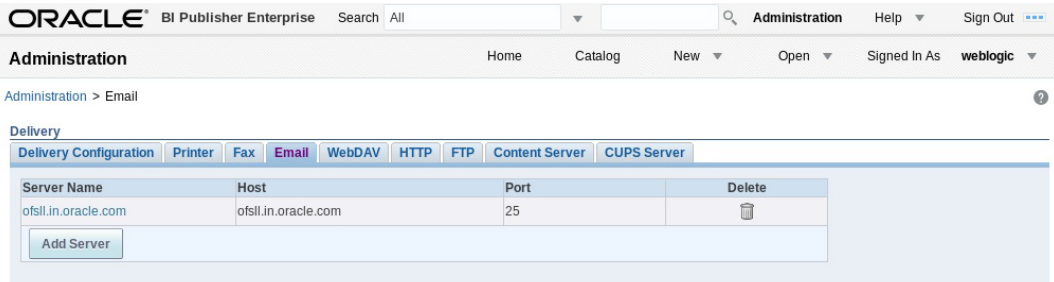

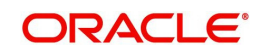